# **GUÍA DE CAPTURA DE SOLICITUDES**

### A P O Y O P A R A E L D E S A R R O L L O D E P R O Y E C T O S H U M A N I S T A S , CIENTÍFICOS, TECNOLÓGICOS Y DE INNOVACIÓN, DE LOS LA BORATORIOS NACIONALES CONAHCYT

**C O N V O C A T O R I A 2 0 2 3**

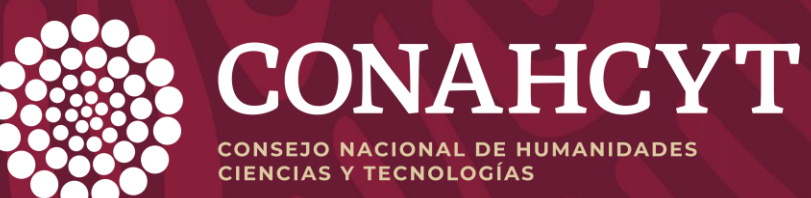

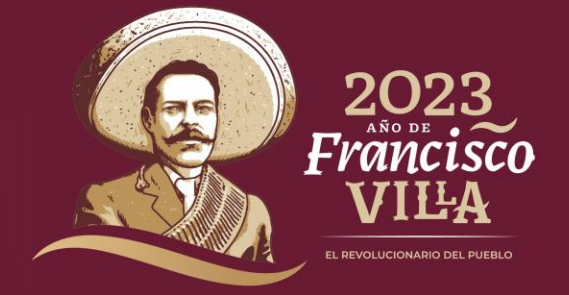

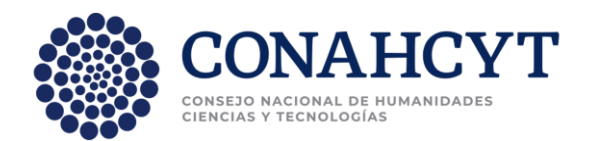

## **OBJETIVO**

Orientar a las instituciones participantes, en la captura de sus propuestas.

## A poyo para el desarrollo de proyectos humanistas, científicos, tecnológicos y de innovación, de los Laboratorios Nacionales Conahcyt **C o n v o c a t o r i a 2 0 2 3**

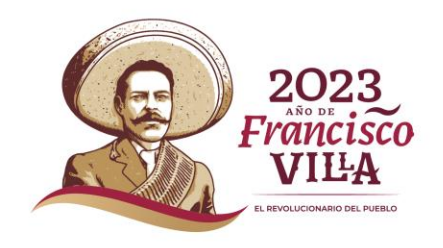

#### **R E C O M E N D A C I O N E S**

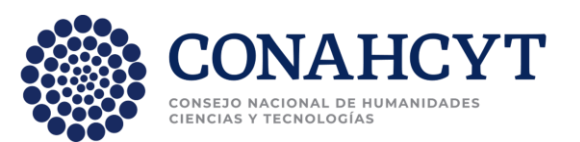

Se le invita a leer detenidamente las Bases y reglamentación de la Convocatoria.

Y, antes de que empiece a capturar la propuesta, es de suma im portancia que se rectifique la información que se indique en todos los campos:

- ➢ Registro de solicitud
- ➢ Datos generales
- ➢ Datos del proyecto
- ➢ Beneficiario
- **Participantes**
- ➢ Plan de trabajo
- ➢ Desglose financiero
- ➢ Documentos
- ➢ Envío de la solicitud

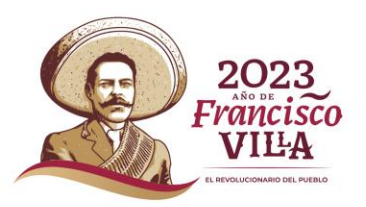

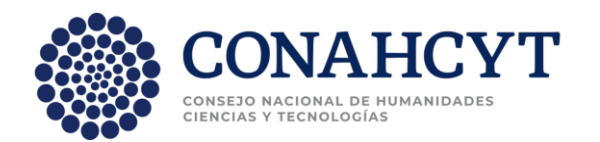

Ya que en caso de que la propuesta presentada sea aprobada y beneficiada del apoyo, la información se verá reflejada, en los *A n e x o s d e l C o n v e n i o d e A s i g n a c i ó n d e R e c u r s o s .* E s i m p o r t a n t e q u e la información establecida, este acorde con la duración de las etapas (8 meses para la primera etapa y 10 meses para la segunda y tercera e t a p a ).

Abstenerse de capturar información que se pretende tener a futuro y que no esté dentro del período de cada una de las etapas.

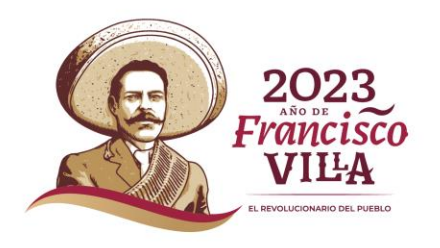

#### **R E C O M E N D A C I O N E S**

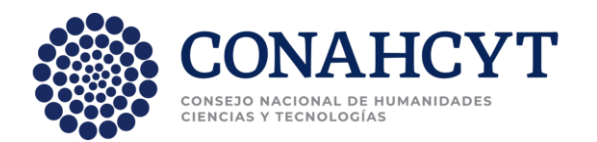

A simismo, los importes por etapa, y el desglose financiero, así como la justificación de los rubros de gasto, deben de establecerse considerando que la duración de la primera etapa es de ocho meses y diez para la segunda y tercera.

Debe considerarse que todas las solicitudes tienen los siguientes procesos a cumplir: Captura de la solicitud, Evaluación entre pares, Evaluación Secretarios(as) Técnico(a) y Administrativo(a) del CTA del Programa, Autorización del CTA del Programa, Formalización de los proyectos, los cuales llevan vistos buenos y firmas de las partes participantes de la institución Beneficiaria y de Secretarios(as) Técnico (a) y Administrativo (a) del CTA, recepción de documentos para ministrar los recursos y finalmente ministración de los recursos a probados. Por lo cual se insta a dar atención en cada uno de los procesos para eficientar los tiempos de ejecución.

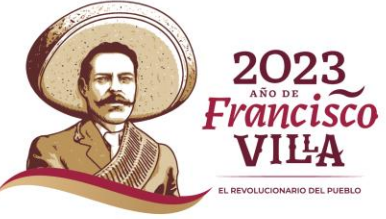

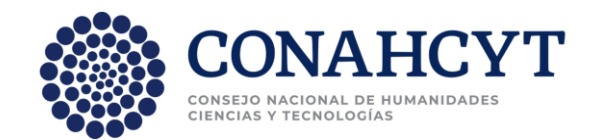

## **RECOMENDACIONES**

- > El sistema de captura de propuestas esta programada para q u e c i e r r e a u t o m á t i c a m e n t e e l **d í a 1 2 d e e n e r o d e 2 0 2 4 , a l a s 2 3 : 5 9 h o r a s d e l C e n t r o d e M é x i c o .**
- ➢ S ó l o s e t o m a r á n e n c u e n t a l a s s o l i c i t u d e s e n **e s t a t u s d e** finalizado y que hayan sido capturadas conforme a las bases y reglamentación de esta convocatoria.
- ▶ Se deberá considerar que el sistema se desconectará cada 30 minutos si no detecta actividad.

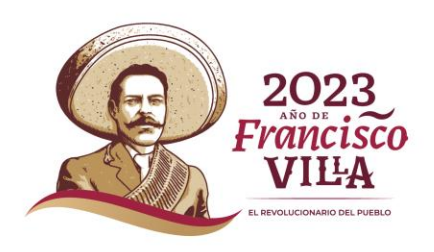

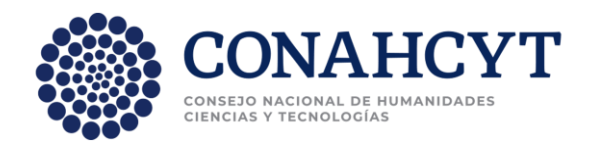

## **RESTRICCIONES**

Las propuestas que sean sometidas a esta Convocatoria deberán cumplir obligatoriamente con lo siguiente para poder finalizar la propuesta en el sistema.

- ➢ Carta de postulación, que deberá ser firmada por el Representante Legal de la Institución ante RENIECYT.
- ➢ Todos los campos deberán estar llenados y no se podrá quedar ninguno vacío.
- ➢ Los datos de los responsables deberán estar completos.
- ➢ Contar con inscripción o pre inscripción en el RENIECYT.

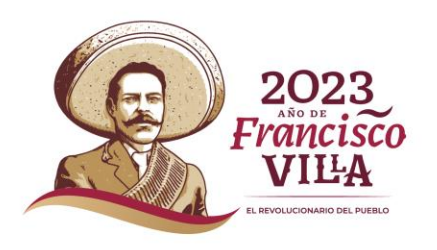

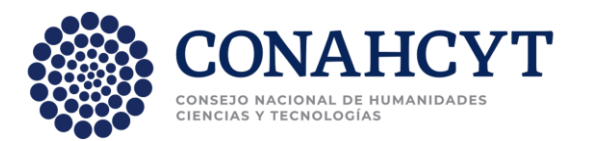

# **INGRESO AL**

### Para ingresar puede utilizar el siguiente link:

➢ D a r c l i c e n l a s i g u i e n t e *h t t p s : / / c o n v o c a t o r i a s . c o n a c y t . m x /*

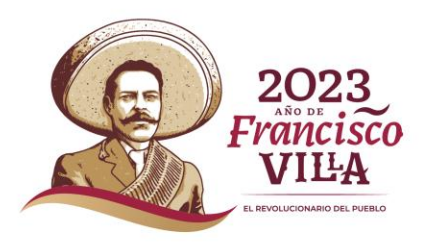

➢ Una vez dentro del sistema de fondos, se deberá dirigir a Ingresar al sistema.

¡Bienvenido de nuevo! a CONAHCYT

Ingresar al sistema

Contacto

Si tiene dudas sobre el Sistema, comuníquese con el Centro de Soporte Técnico en un horario de 08:00 a 20:00 hrs (horario del centro de México) a los siguientes números de teléfono: 5553 22 77 08 y 800 800 86 49 o envíe un correo electrónico a cst@conahcyt.mx

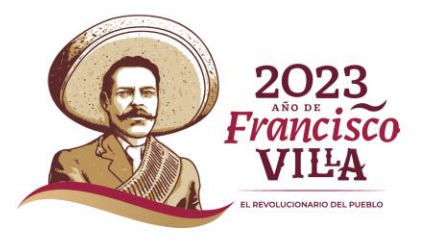

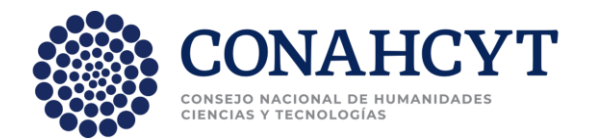

### **INGRESO AL SISTEMA**

**CONEXIÓN**.- Deberá ingresar con el **correo electrónico (1)** con el que está dado de alta y con su **contraseña (2).**

### **Acceder**

Correo electrónico

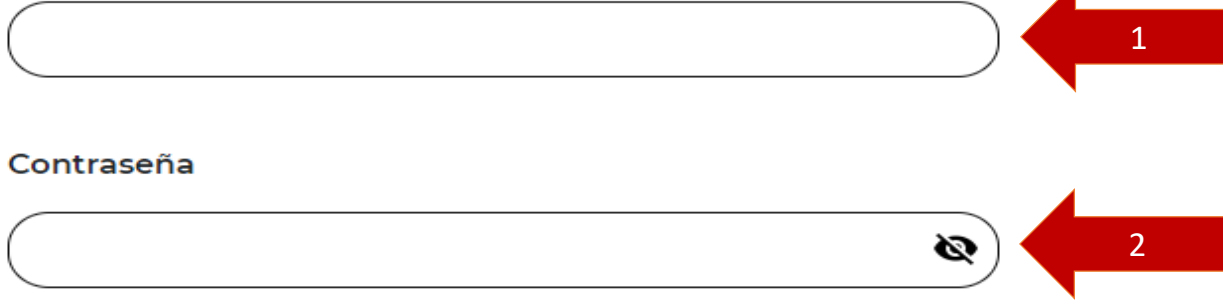

¿Ha olvidado su contraseña?

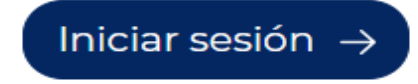

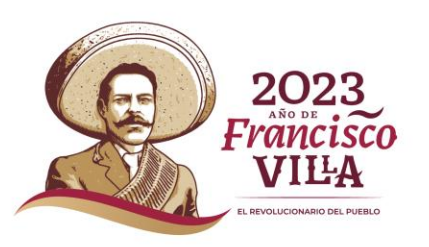

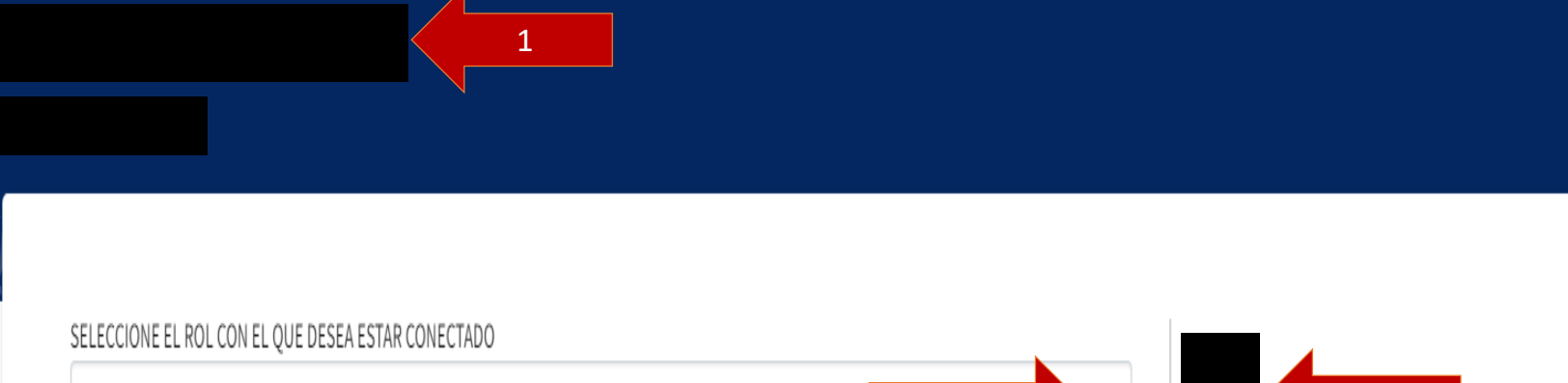

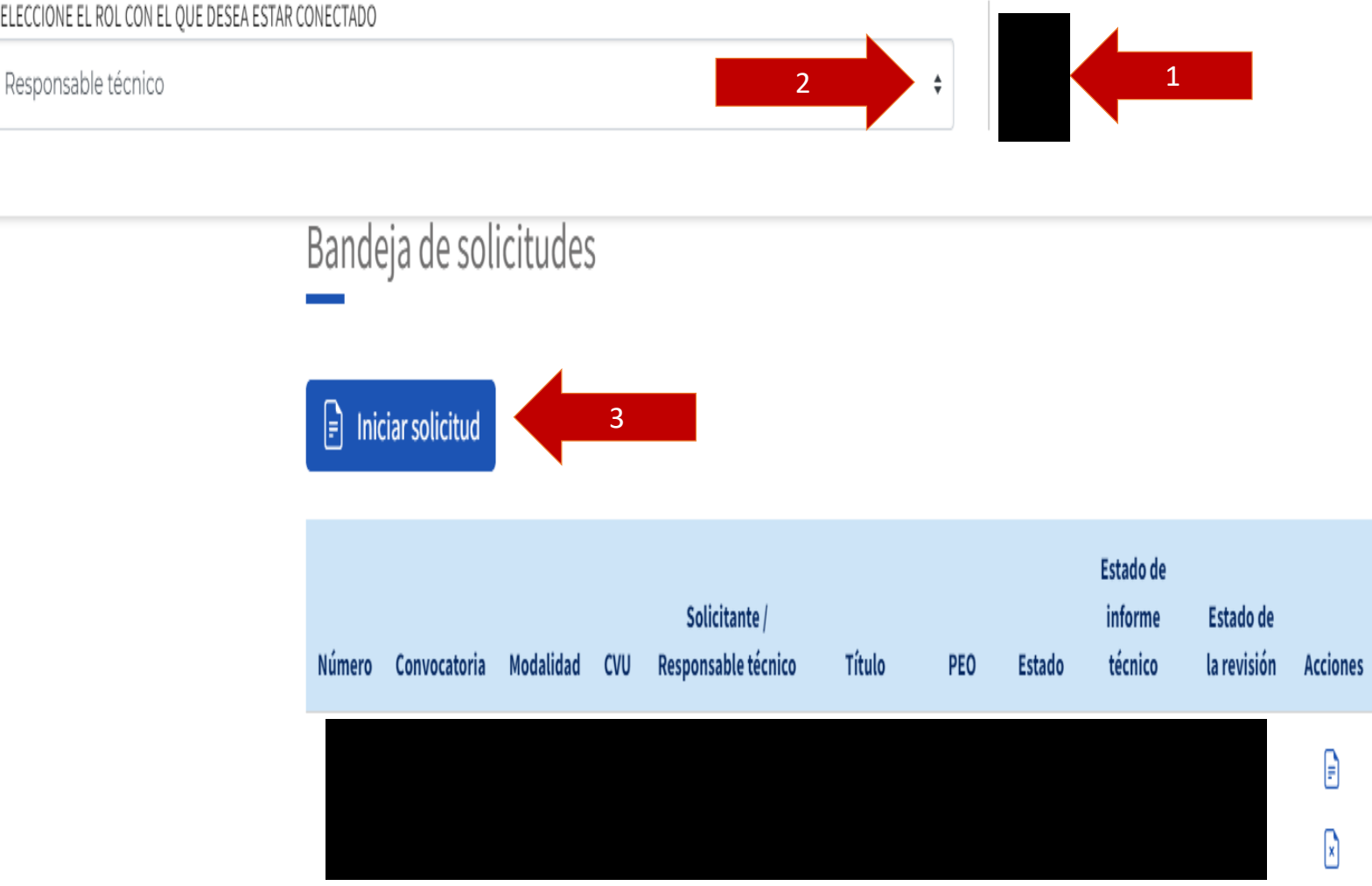

➢ Una vez dentro, visualizará su **nombre y CVU (1),** deberá escoger el **rol con el que se conectará ( 2 )** y finalmente dar clic en **indiciar solicitud (3).**

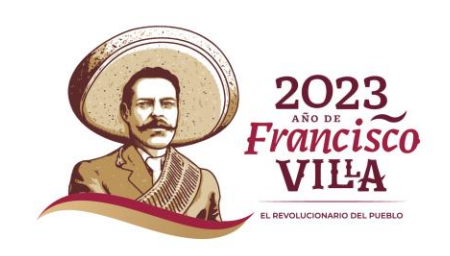

CONAHCYT

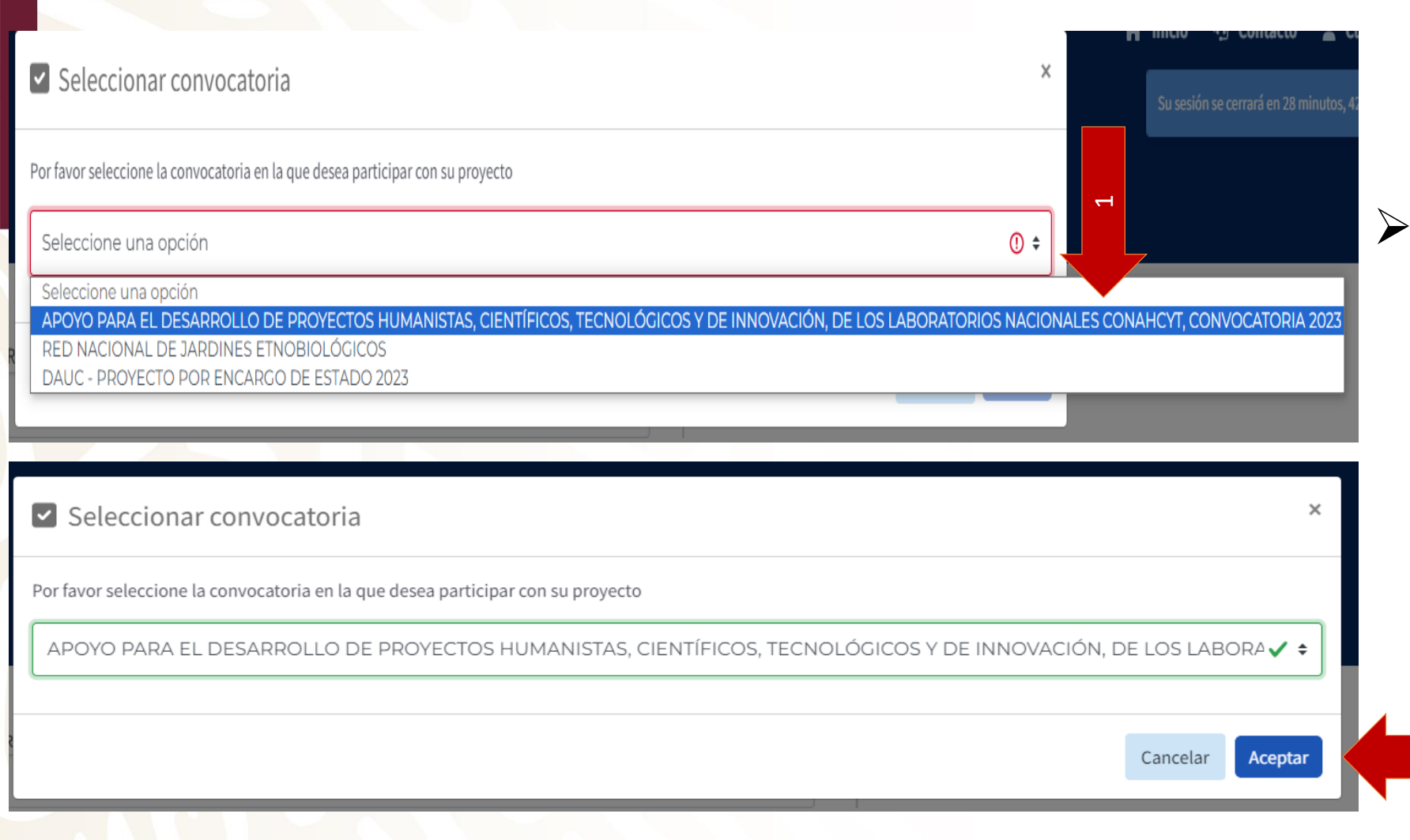

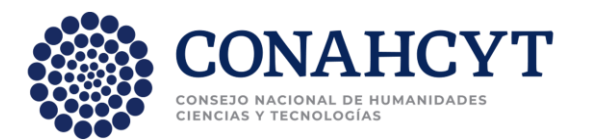

➢ Inmediatamente después le solicitará **seleccionar la convocatoria (1),** después deberá dar clic en **aceptar (2)**

2

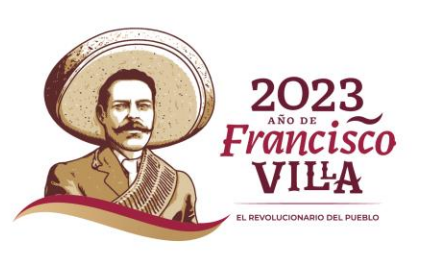

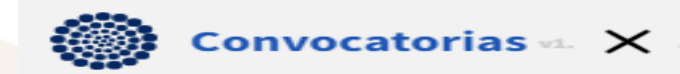

APOYO PARA EL DESARROLLO DE PROYECTOS HUMANISTAS, CIENTÍFICOS, TECNOLÓGICOS Y DE INNOVACIÓN, DE **LOS LABORATORIOS NACIONALES CONAHCYT, CONVOCATORIA 2023** 

**USUARIO** 

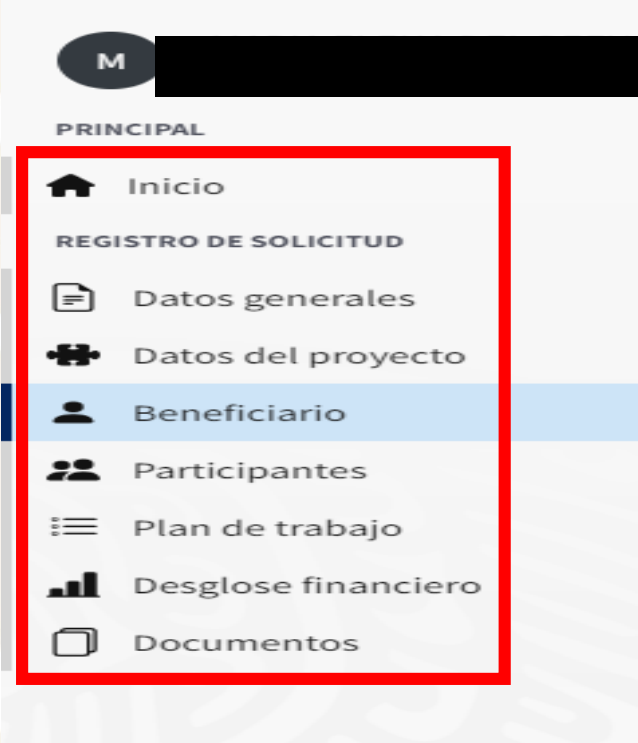

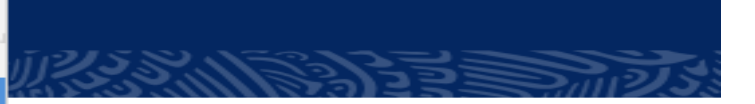

#### Nueva solicitud

\* Por favor, ingresa los datos que se solicitan. To

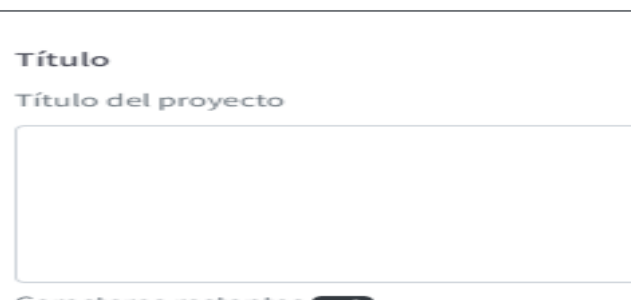

Caracteres restantes 150

Resumen ejecutivo Resumen del proyecto

Caracteres restantes

Área del conocimiento

¿Su propuesta es de Investigación mult

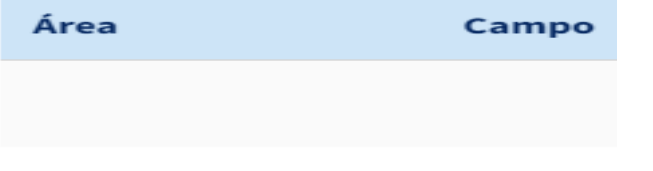

de conocimiento

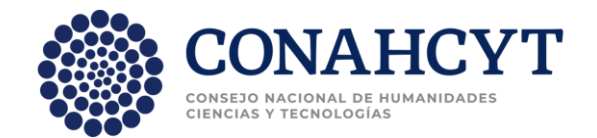

### ➢ A continuación se visualizarán todos los apartados a capturar

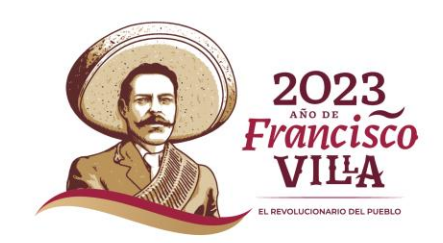

### **Datos generales**

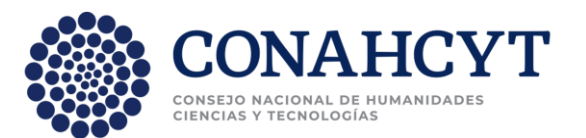

➢ En este campo se deberá capturar **el Título de l**a **propuesta (1) (150 caracteres máximo, 10 mínimo),** así como el **Resumen ejecutivo (2) (1500 caracteres máximo, 10 mínimo)**

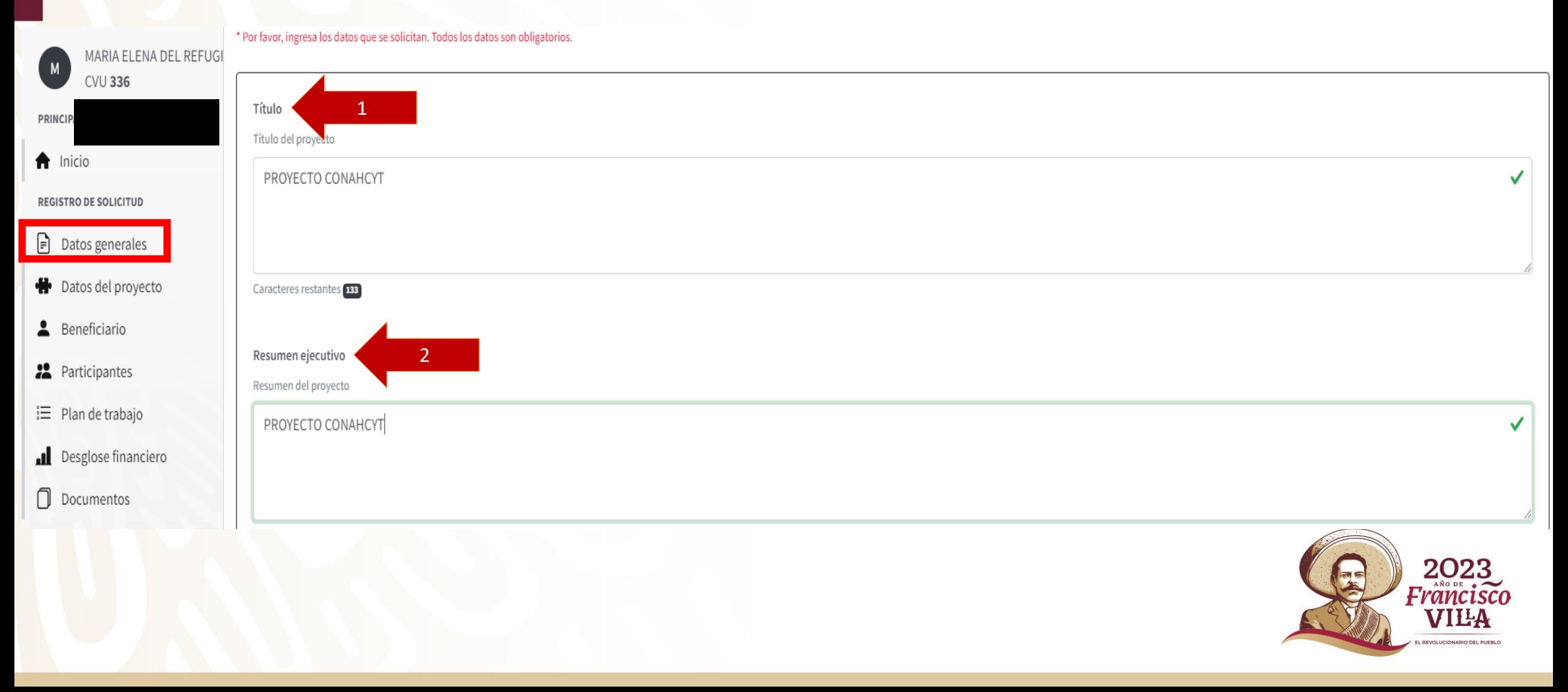

### **Datos generales**

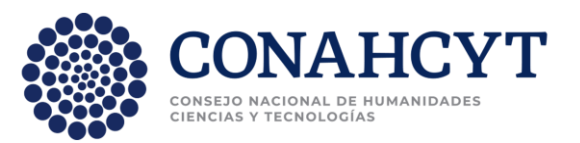

➢A continuación se deberá capturar el **Área del conocimie**nto. ➢Se deberá indicar si su propuesta es **multidisciplinaria (1).** ➢Aparecerán los botones para agregar las **áreas (2)** (le aparecerá la opción de agregar más áreas en dado caso de que haya escogido una respuesta afirmativa**, 3)**

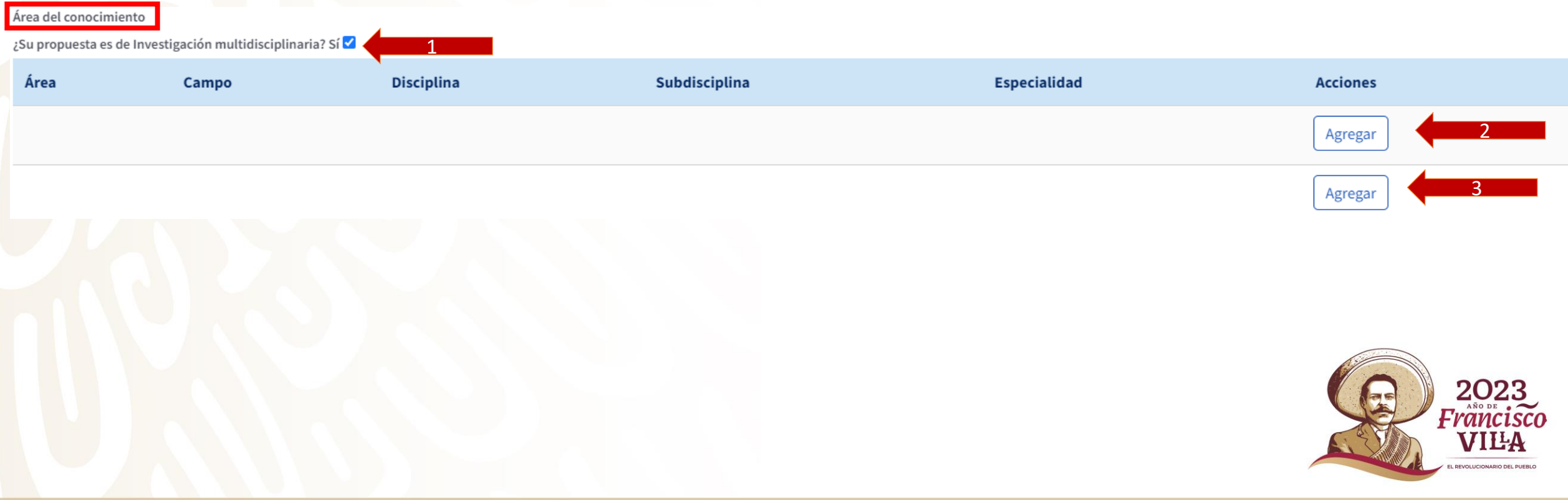

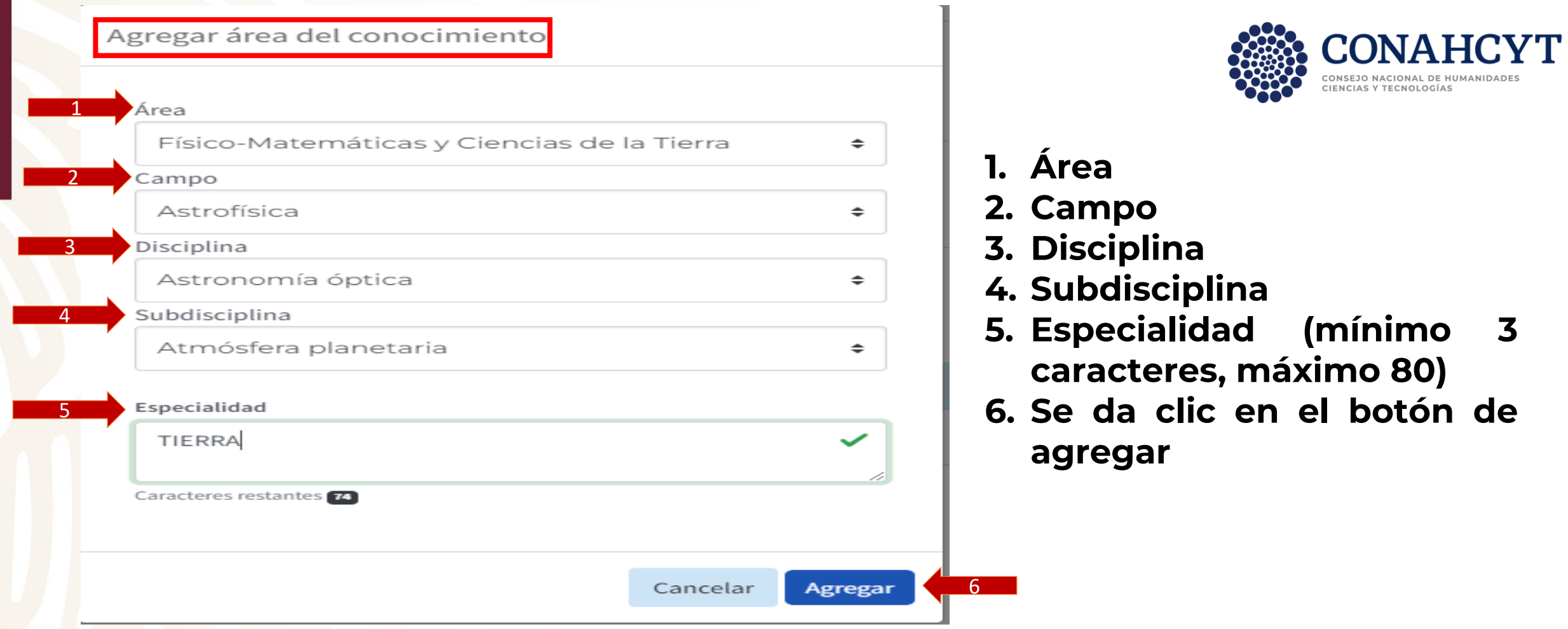

### Deberá aparecer como a continuación se indica

Área del conocimiento

Agregar nueva área

¿Su propuesta es de Investigación multidisciplinaria? Sí ✔

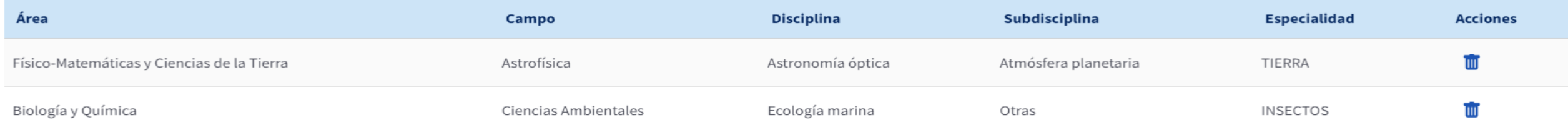

#### **CONAHCYT** CONSETO NACIONAL CIENCIAS Y TECNOLOGÍAS

### **Datos generales**

➢ Se deberán capturar las **Palabras clave (1),** deberán ser 5 mínimo y se deberá dar clic en el botón de Enter en el teclado para ir agregando una nueva.

Palabras que representen el tema y metodología de la propuesta. Las palabras clave deben tener de 2 a 80 caracteres de longitud. Ingrese las palabras clave y presione agregar o presione enter.

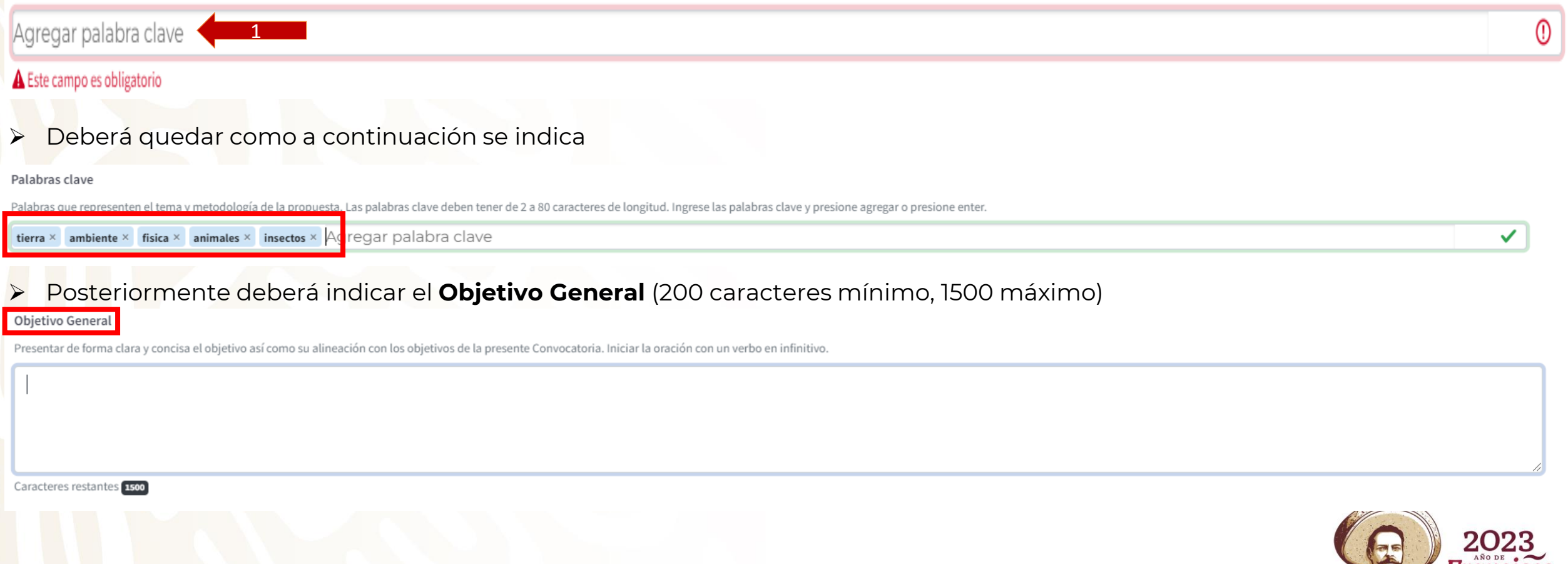

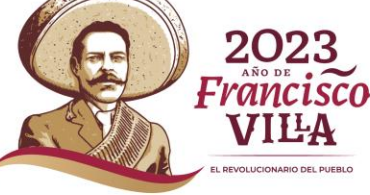

#### **CONAHCYT** CIENCIAS<sup>Y</sup> TECNOLOGÍAS

### **Datos generales**

➢ Se deberán capturar el **objetivo específico (1),** se podrá capturar un total de 10 de 300 caracteres máximo, mínimo 100 cada

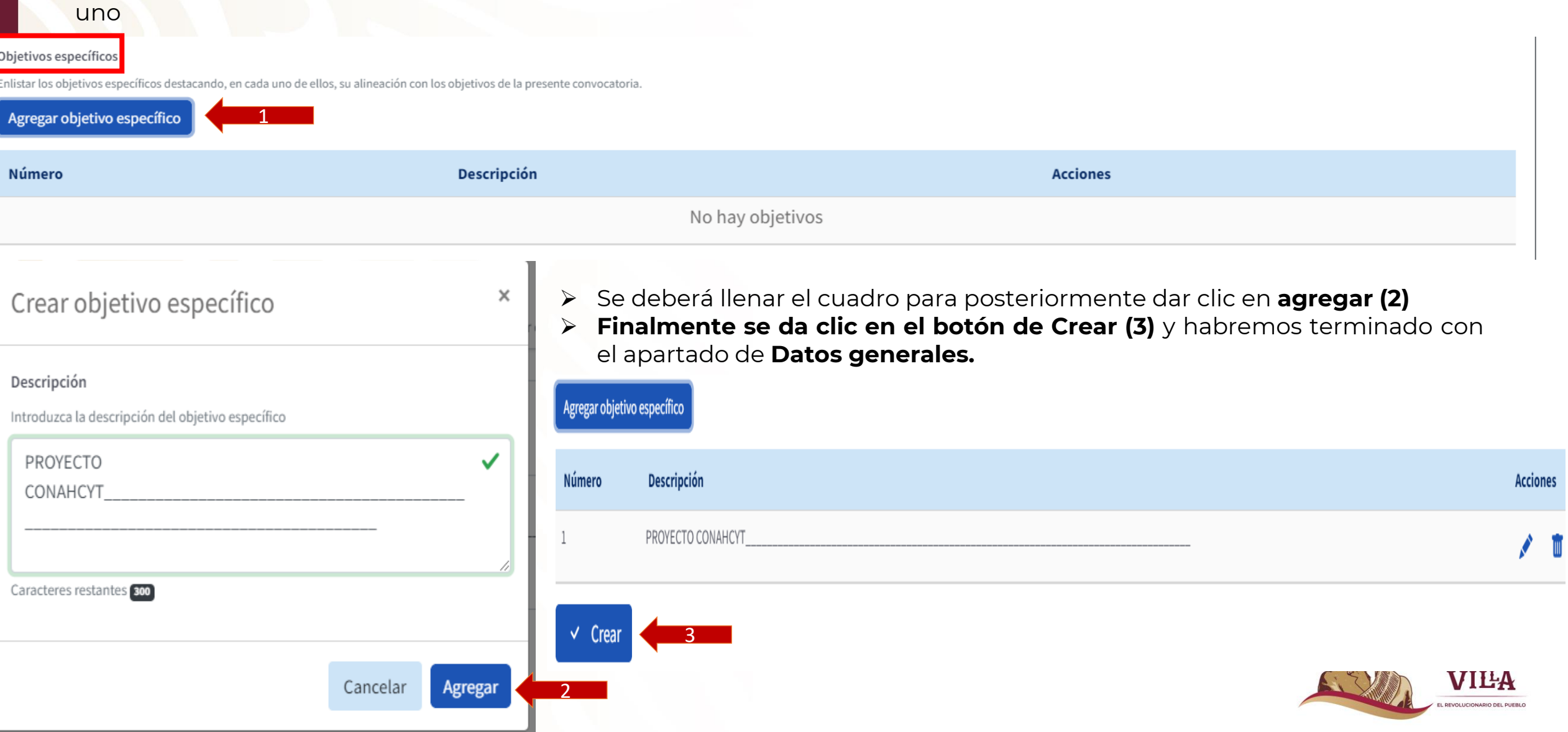

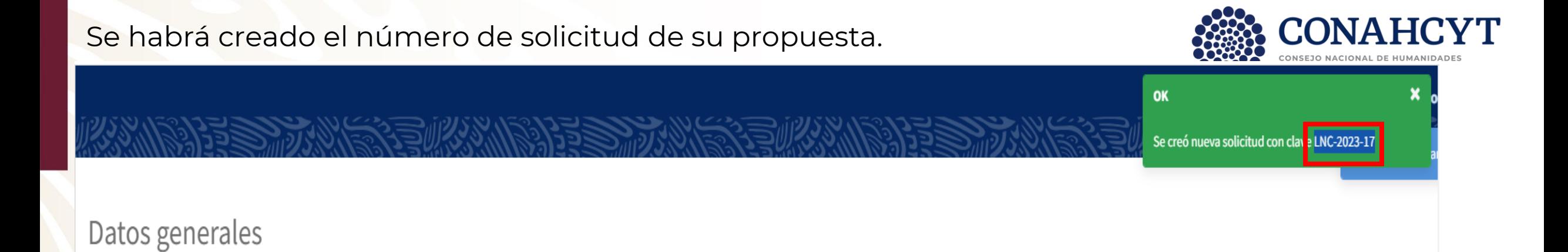

A continuación se procederá al siguiente apartado.

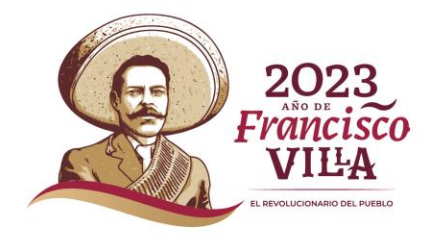

### **Datos del proyecto**

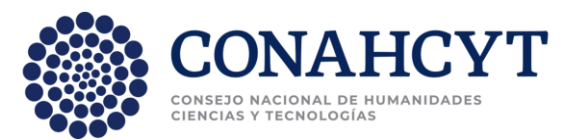

- ➢ Primero se deberá capturar la **Modalidad de apoyo** (podrá escoger entre investigación científica y desarrollo tecnológico, **1**)
- ➢ Después se deberá capturar **Descripción, (2), (máximo 4000 caracteres, mínimo 500)**
- ➢ Después **Antecedentes del problema a resolver (3), (máximo 4000 caracteres, mínimo 500)**

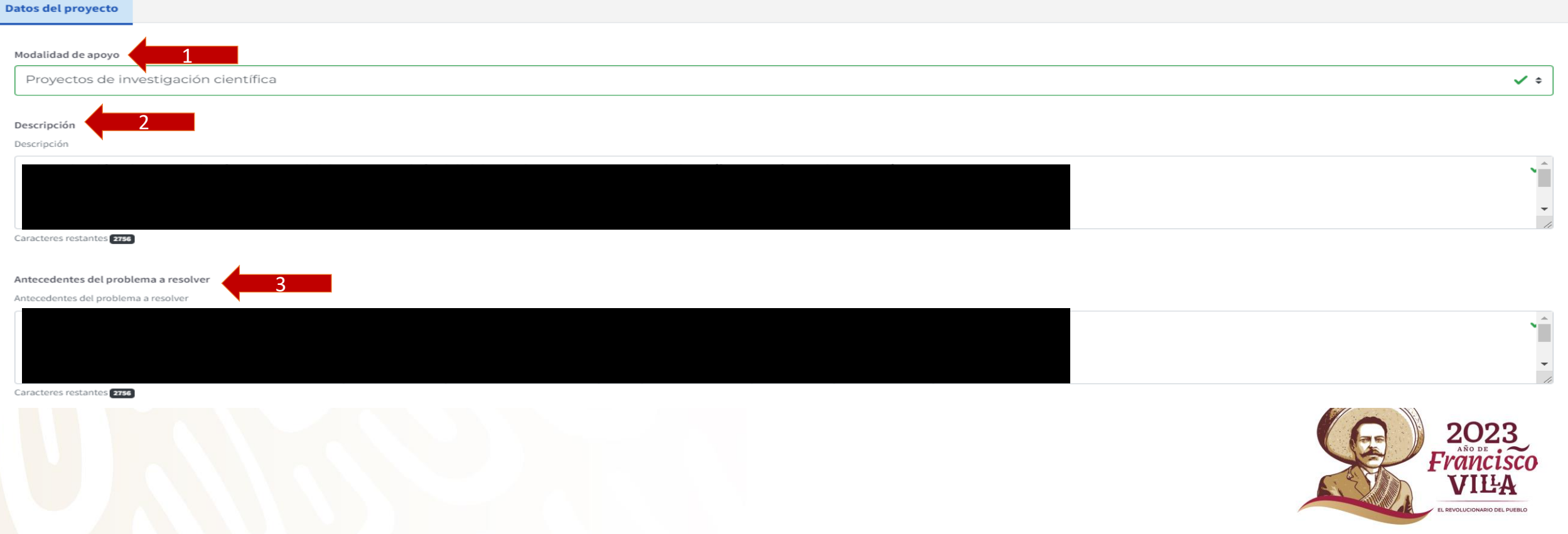

- ➢ Se deberá capturar **Justificación y pertinencia, (1),** (máximo 4000 caracteres, mínimo 500)
- ➢ Se deberá capturar **Metas, (2),** (máximo 4000 caracteres, mínimo 500)
- ➢ Se deberá capturar **Metodología (3),** (máximo 4000 caracteres, mínimo 500)
- ➢ Se deberá capturar **Descripción de la conformación y resultados del LNC (4),** (máximo 4000 caracteres, mínimo 500)
- ➢ Después **Resultados esperados (5)** y habremos terminado con este apartado

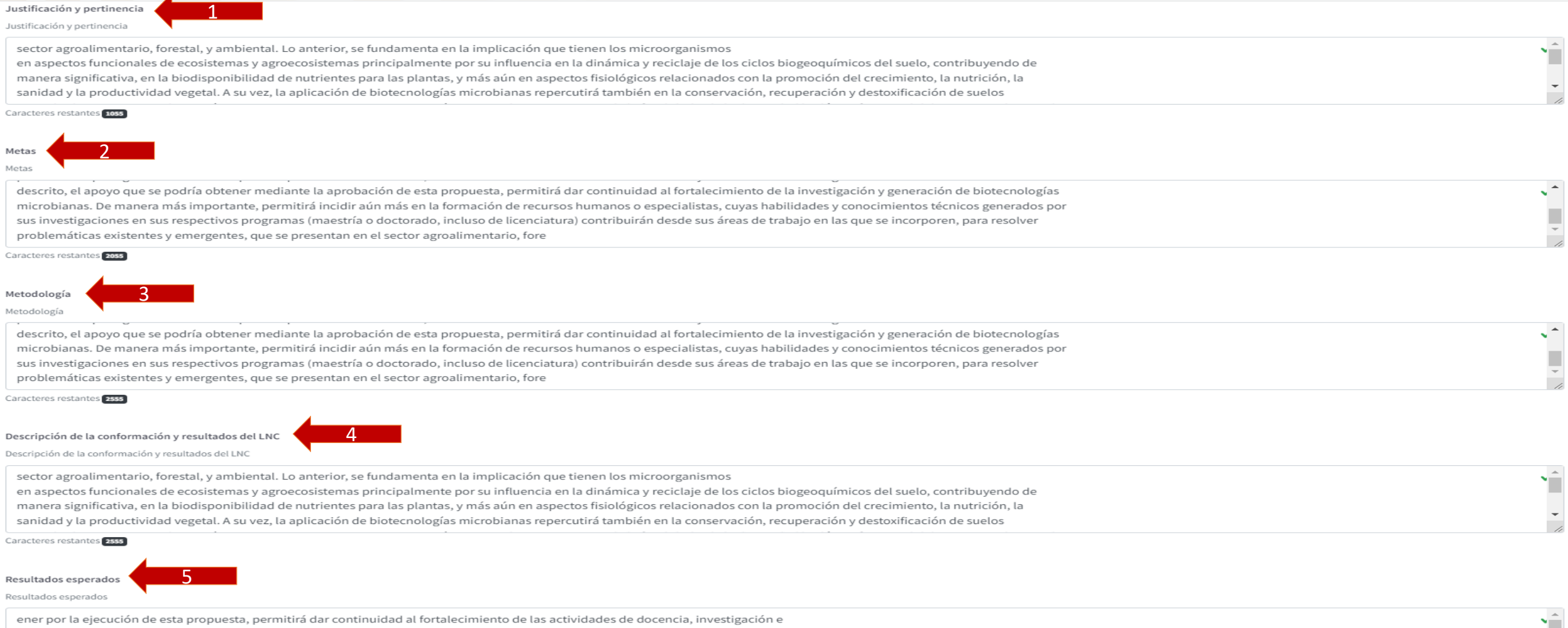

CIENCIAS Y TECNOLOGÍAS

innovación y transferencia de tecnología. Estas actividades se llevan a cabo por el grupo de microbiología del Colegio de Postgraduados junto con las colaboraciones con otros

➢ Se deberá capturar **Justificación y pertinencia, (1),** (máximo 4000 caracteres, mínimo 500)

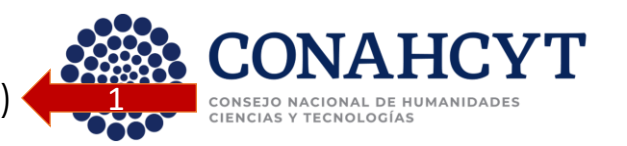

3

2

- ➢ Se deberá capturar **Metas, (2),** (máximo 4000 caracteres, mínimo 500)
- ➢ Se deberá capturar **Resultados esperados (3),** (máximo 4000 caracteres, mínimo 500)
- ➢ Después **Entregables comprometidos (4),** (máximo 4000 caracteres, mínimo 500)
- ➢ Finalmente se dará clic en el botón de **Guardar (5)** y habremos terminado con este apartado 4 5

#### Entregables comprometidos

#### Entregables comprometidos

ener por la ejecución de esta propuesta, permitirá dar continuidad al fortalecimiento de las actividades de docencia, investigación e innovación y transferencia de tecnología. Estas actividades se llevan a cabo por el grupo de microbiología del Colegio de Postgraduados junto con las colaboraciones con otros grupos de investigación, tanto en instituciones de educación superior como en institutos o centros públicos de investigación. De manera similar, el apoyo que se pueda otorgar, contribuirá también en aspectos de docencia e investigación a nivel de posgrado, mediante la formación de especialistas de alto nivel afines al sector agroalimentario, forestal y

#### Caracteres restantes 2074

#### **a** Guardar

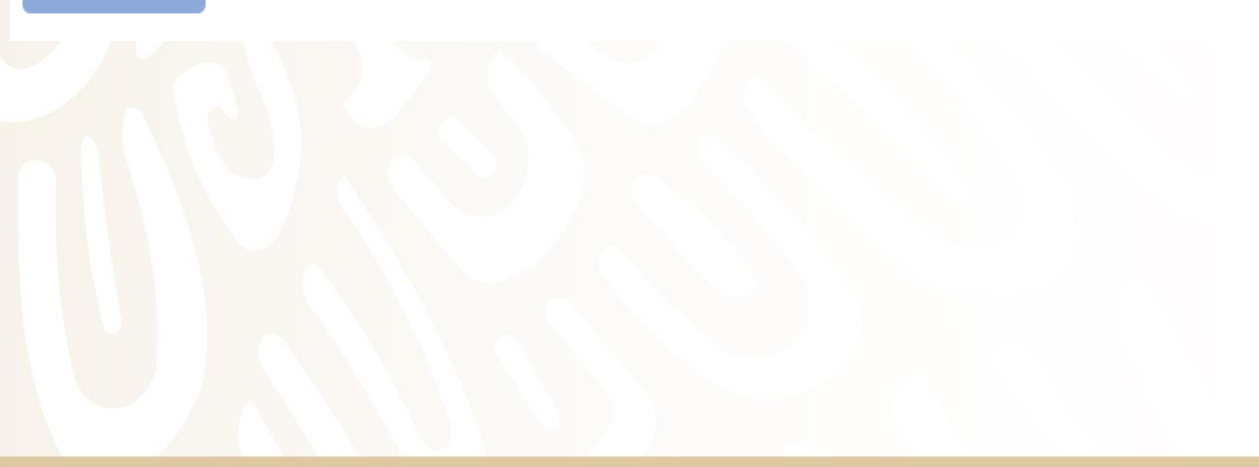

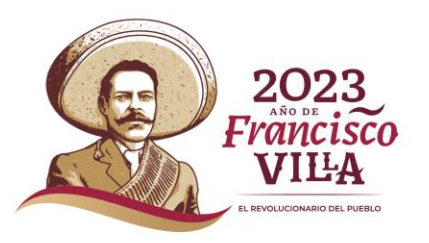

### **Beneficiario**

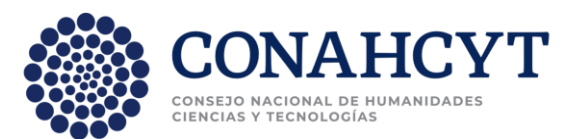

En este apartado se indicarán los datos del Responsable, después de rectificarlos se deberá seleccionar su **institución de adscripción** mediante el RENIECYT **(1)**

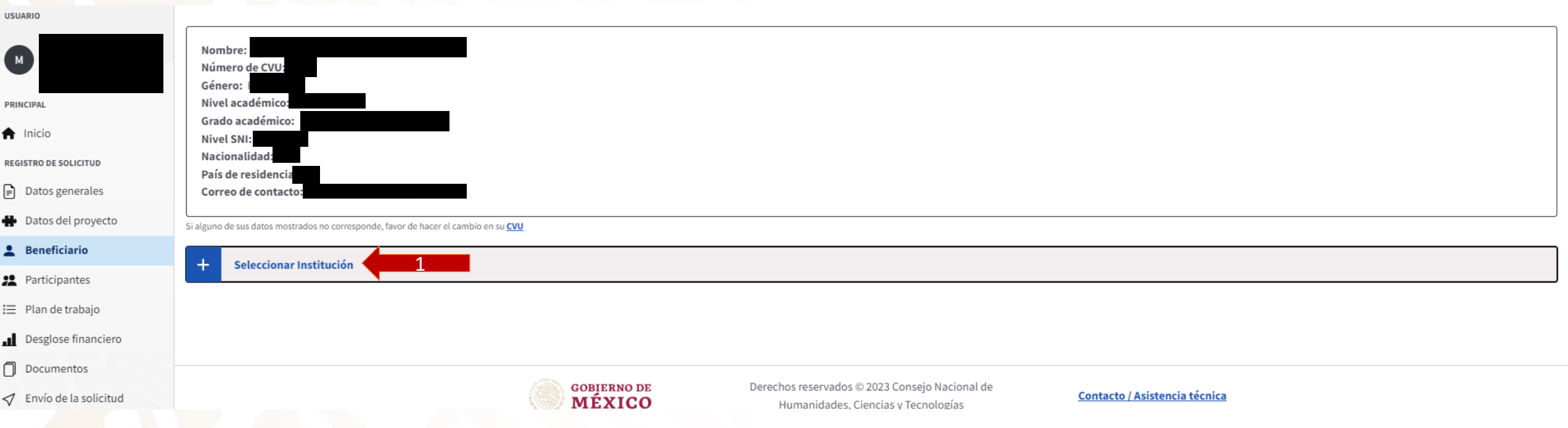

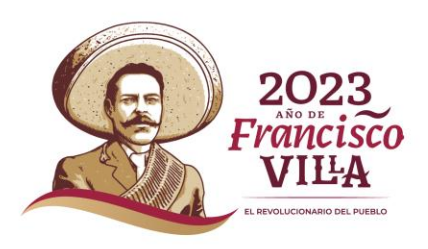

## **Beneficiario**

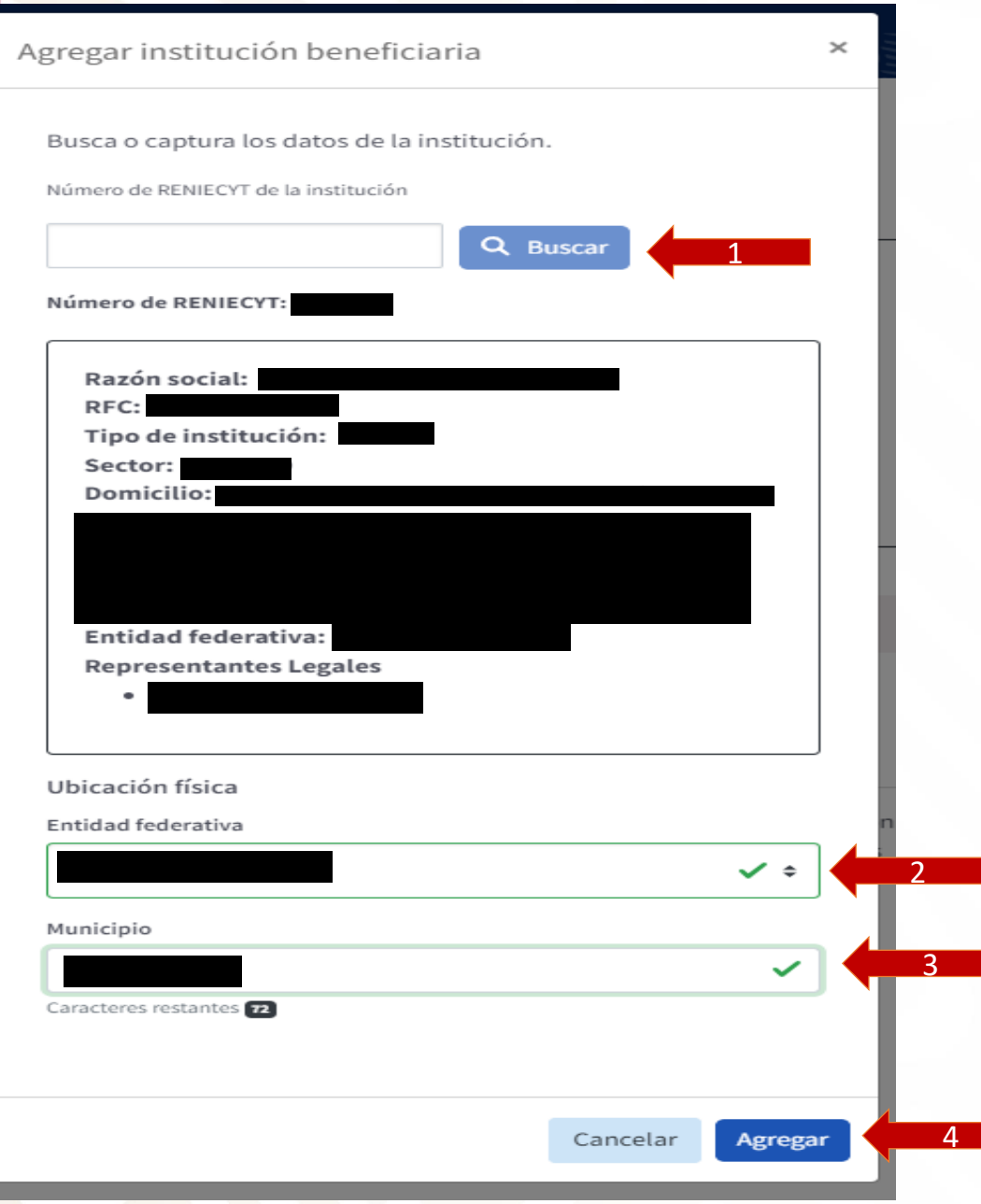

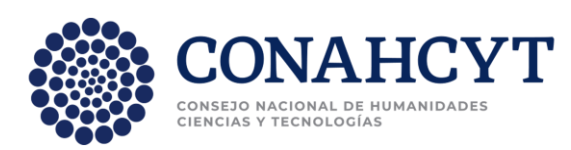

### ➢En el campo de **Buscar** se deberá indicar el **RENICEYT (1)** ➢Una vez seleccionado aparecerán los datos de la institución y se activarán los siguientes botones. ➢**Entidad federativa (2),** seleccionar el estado de la institución. ➢**Municipio (3)**, indicar el municipio de la institución ➢Se deberá dar clic en el botón de **Agregar (4)**

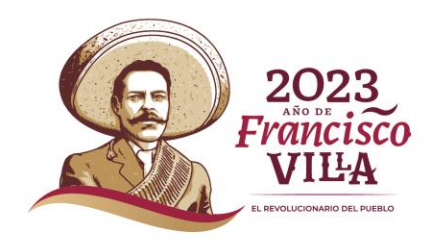

### Posteriormente se deberá capturar el **Responsable Administrativo** en el botón de Seleccionar **(1).**

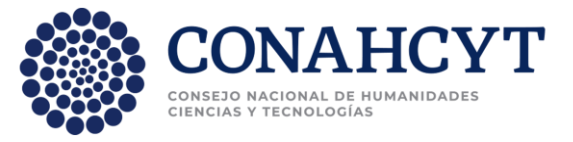

#### Beneficiario

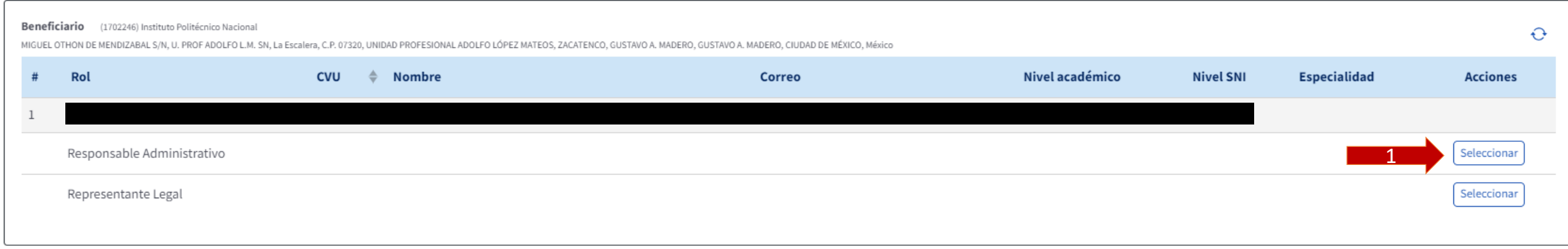

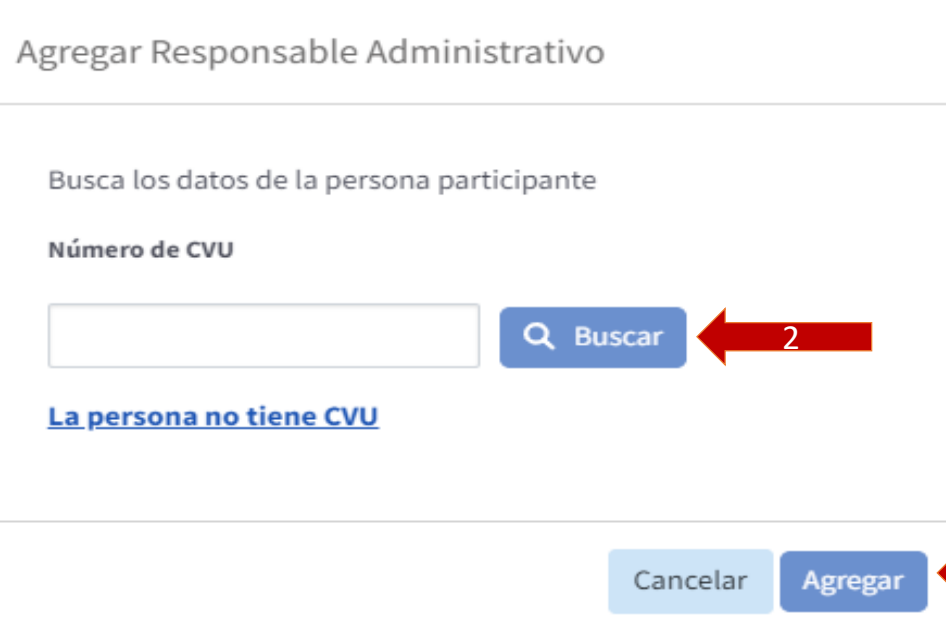

Se abrirá una ventana y se deberá capturar el **CVU** del Responsable Administrativo **(2)** y dar clic en el botón de **Agregar (3) Nota, se deberá agregar también el teléfono del Responsable Administrativo** 3

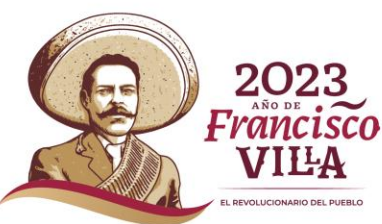

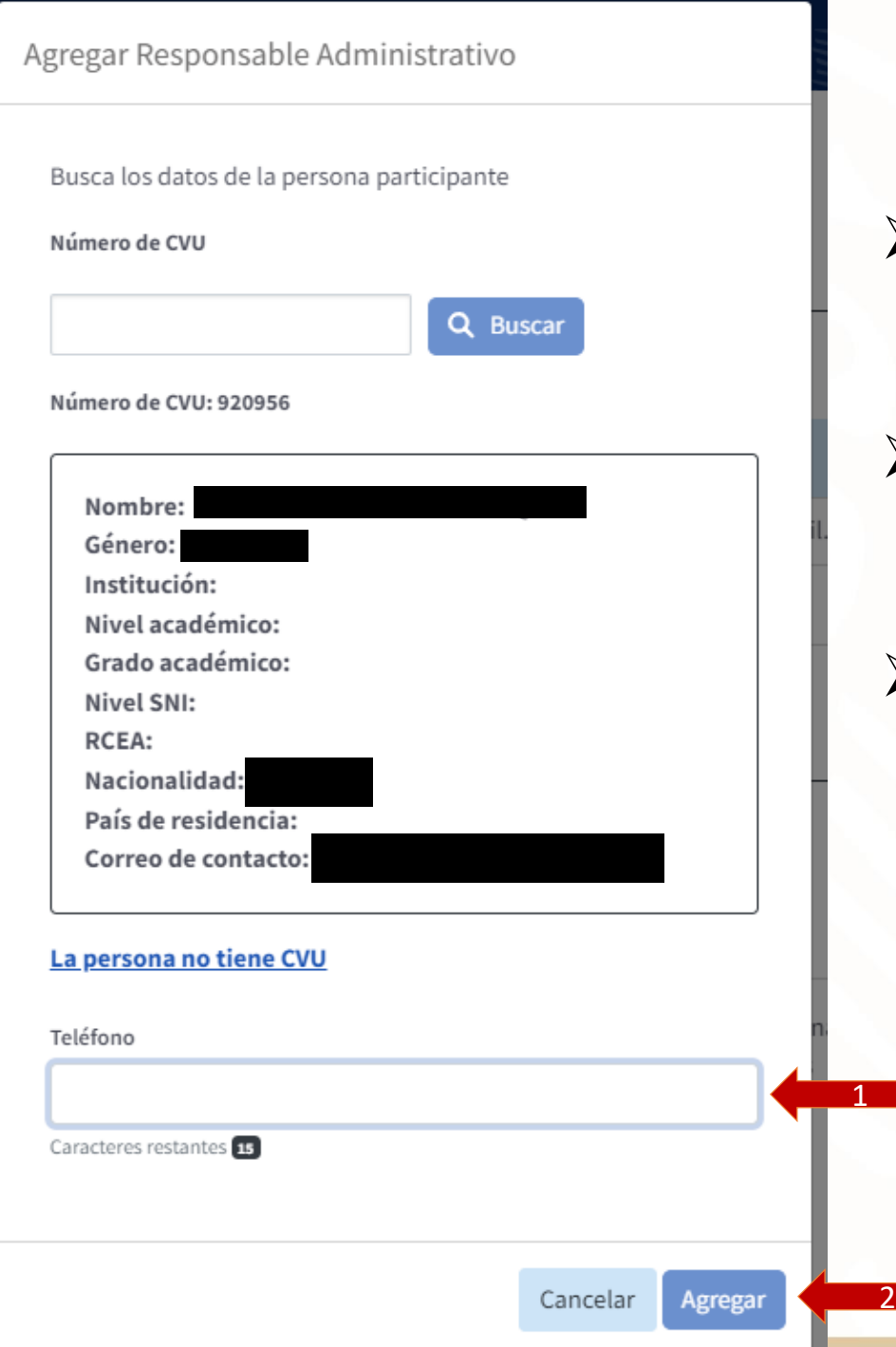

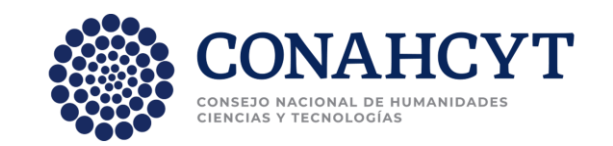

➢ Aparecerá la siguiente ventana con los datos del Responsable Administrativo.

➢ Se deberá capturar el teléfono del **Responsable (1).**

➢ Se da clic en el botón de **Agregar (2)**

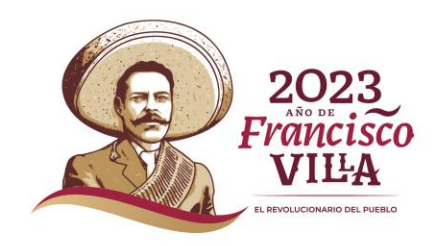

Posteriormente se deberá capturar el **Representante Legal** en el botón de Seleccionar, lo seleccionará en automático **(1).**

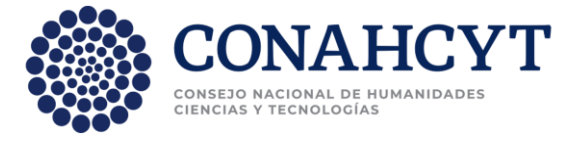

Beneficiario

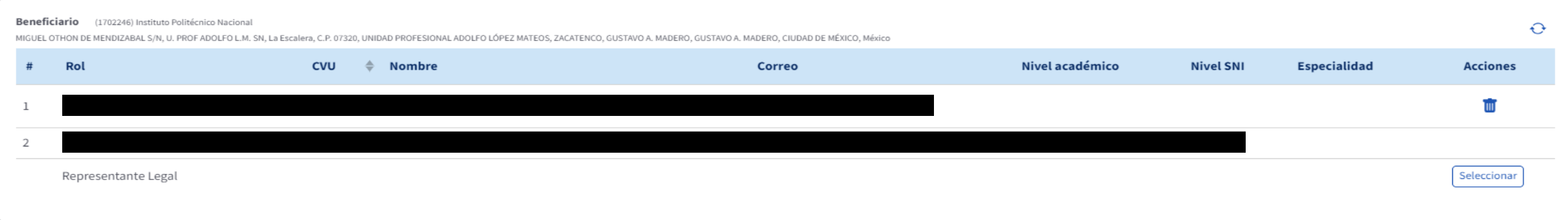

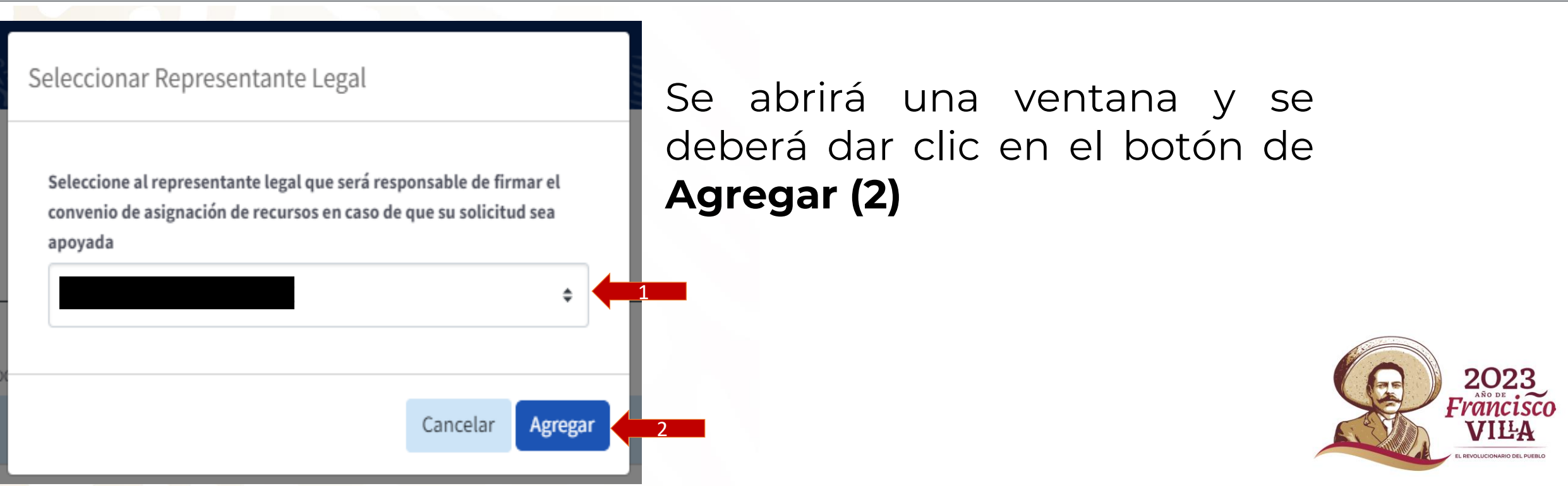

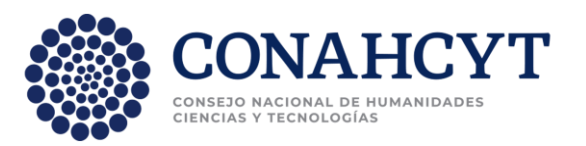

### Se mostrará a los 3 Responsables del proyecto y se podrá capturar el siguiente apartado.

Beneficiario

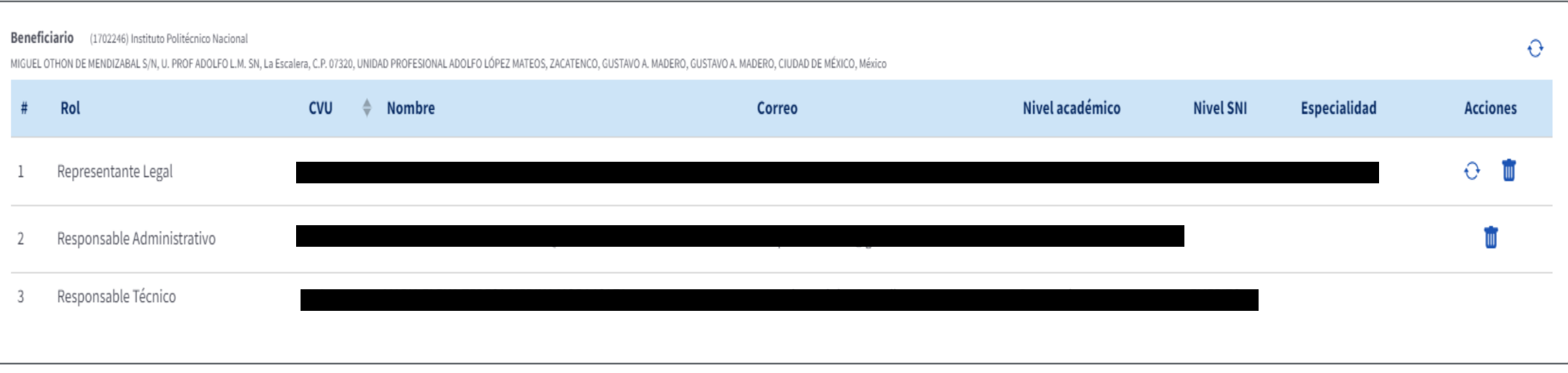

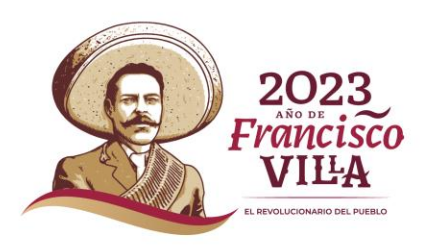

### **Participantes**

**(1)**

CONAHCYT En este apartado se capturará a las instituciones y personas CONSEIC CIENCIAS participante en el proyecto.

### ➢Se deberá dar clic en el botón de **Agregar Institución Participante**

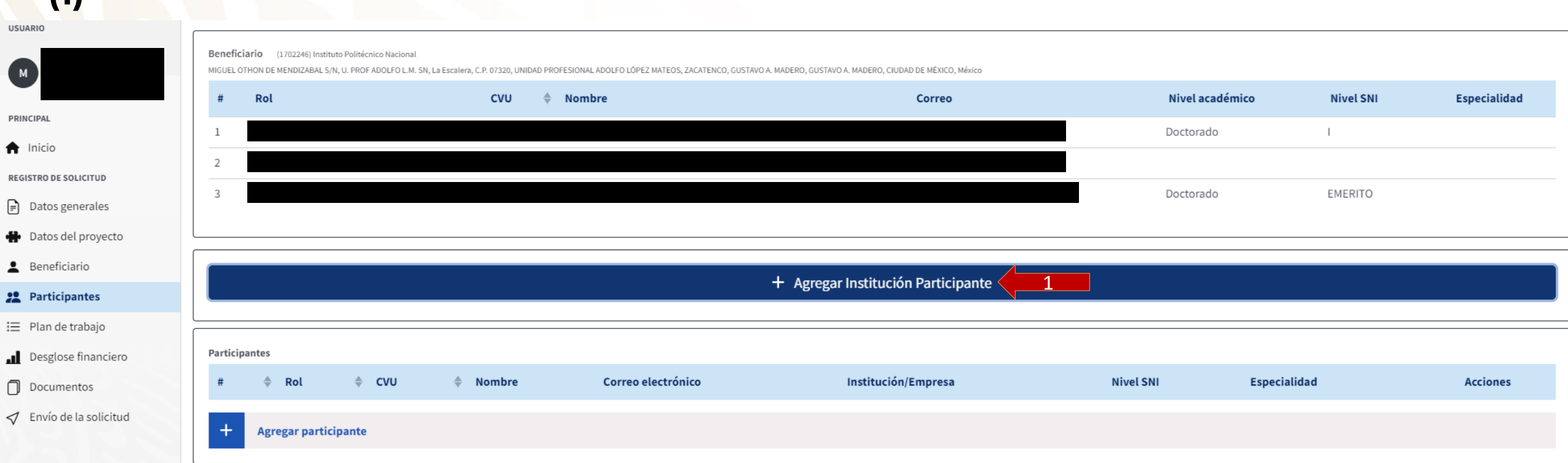

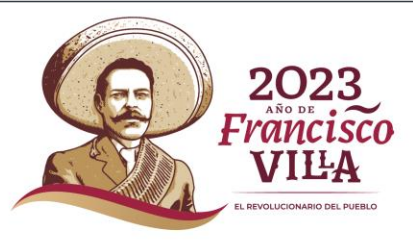

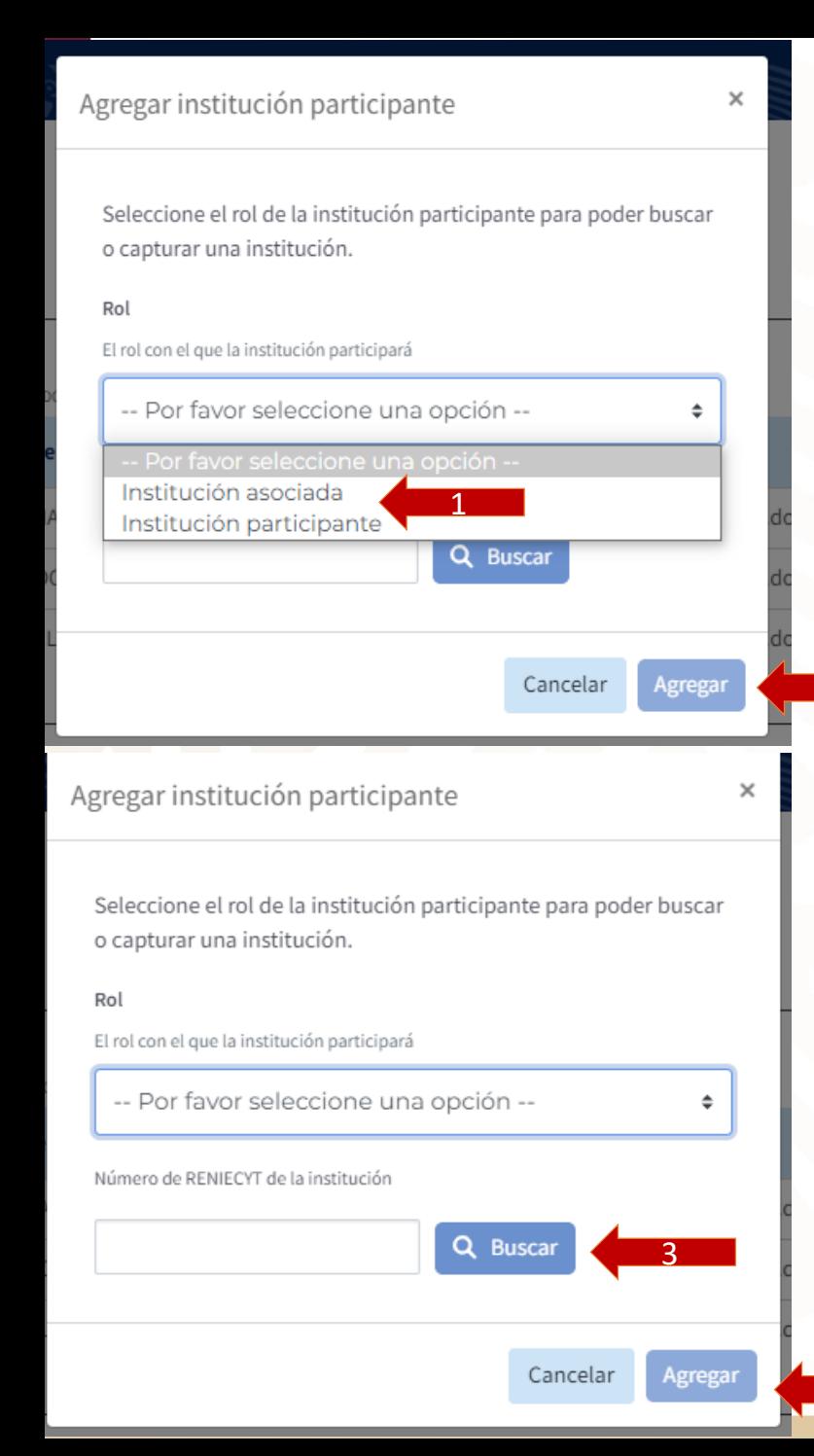

2

4

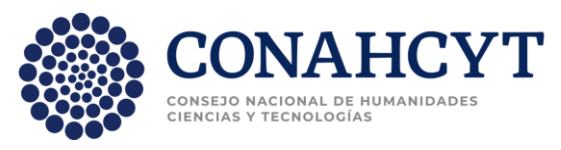

## ➢ Se deberá seleccionar si la(s) otra(s) institución(es) colaboradoras son **participante o asociada al LNC (1)**

- ➢ Institución asociadas: Institución externa ➢ Instituciones participantes: Pertenecen a la Institución solicitante
- ➢ Se deberá dar clic en el botón de **Agregar (2)** una vez seleccionada la opción.
- ➢ Posteriormente se deberá capturar el RENIECYT de la institución y dar clic en el botón de **Buscar (3)**

➢ Finalmente se deberá dar clic en el botón de **Agregar (4)**

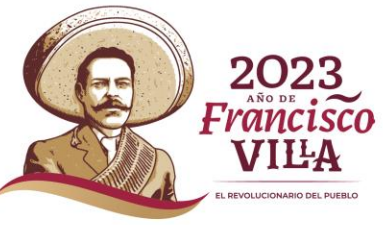

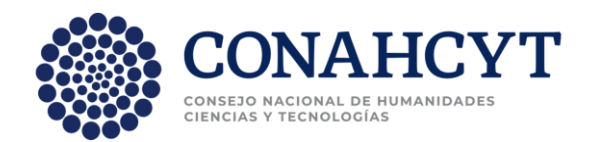

### Si se desea agregar instituciones, se deberá dar clic en el botón de **Agregar participante, pero antes se deberá escoger el Representante Legal de la Institución asociada o participante dando clic en el botón de Seleccionar (1).**

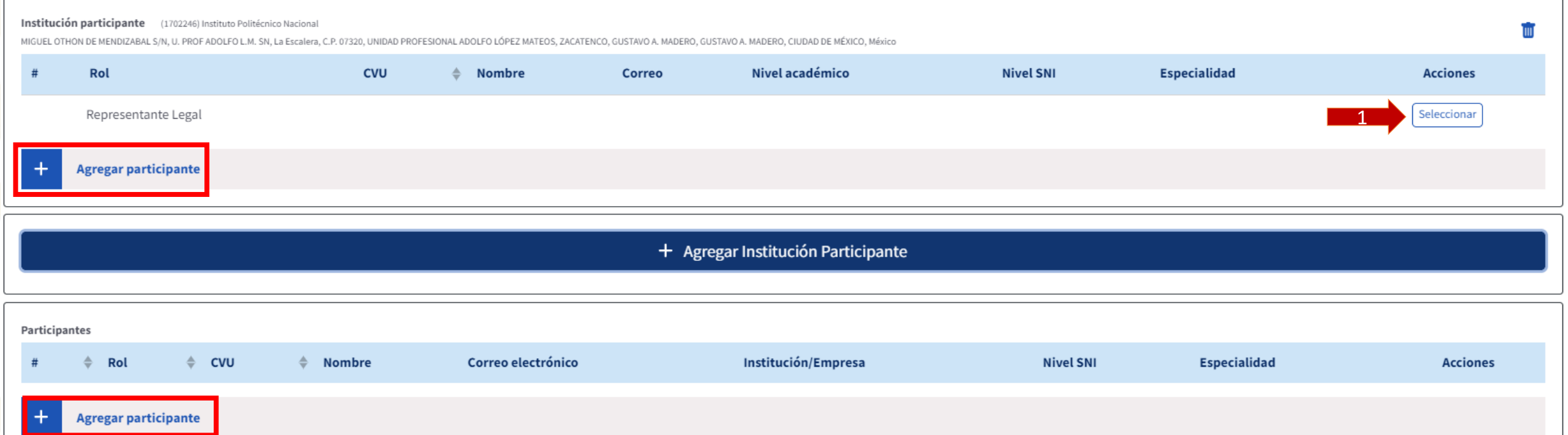

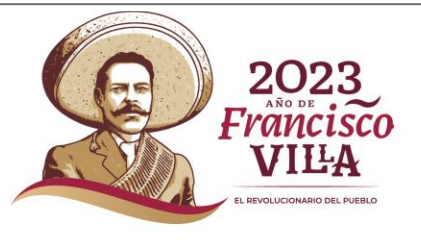

## Seleccionar Representante Legal

Seleccione al representante legal que será responsable de firmar el convenio de asignación de recursos en caso de que su solicitud sea apoyada

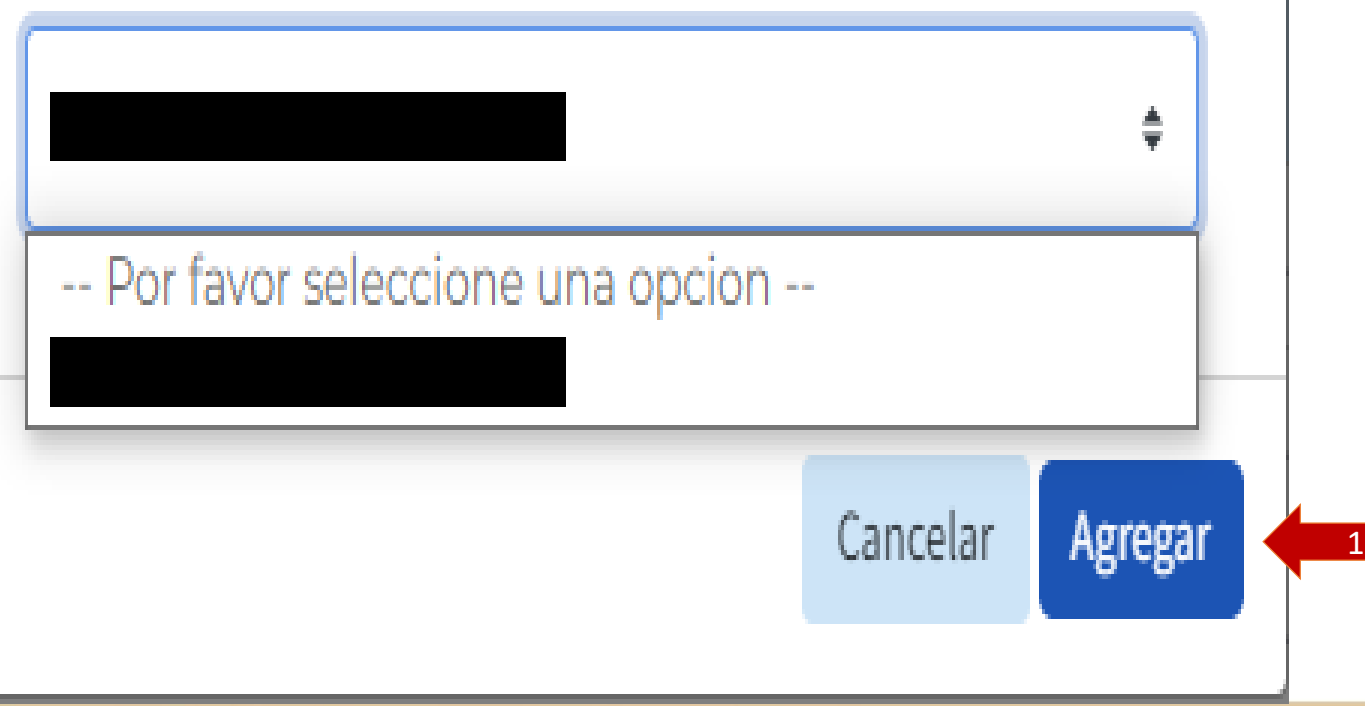

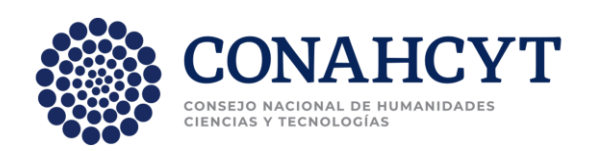

- ➢ El Representante Legal aparecerá en automático, después de seleccionarlo, finalmente, se deberá dar clic en el botón de **Agregar (1)**
- ➢ Se podrá pasar a capturar el siguiente apartado.

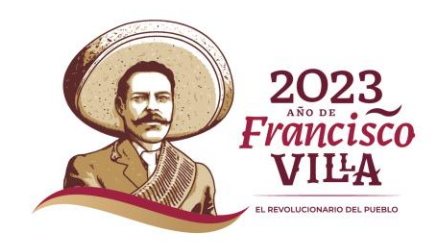

### **Plan de trabajo**

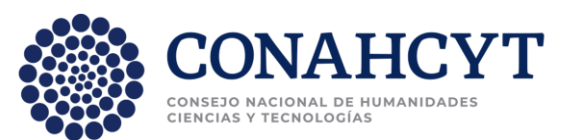

VILZ

En este apartado se podrán capturar las etapas, su descripción, las actividades ý entregables de cada una, así como la cantidad.

- ➢ **Cada proyecto será de 3 etapas máximo:**
	- **Primera etapa: 2024-8 meses**
	- Segunda etapa: 2025-10 meses
	- **Tercera etapa: 2026-10 meses**
- ➢ Se deberá capturar la **Descripción de la etapa (2)**, (mínimo 10 caracteres, máximo 5000)

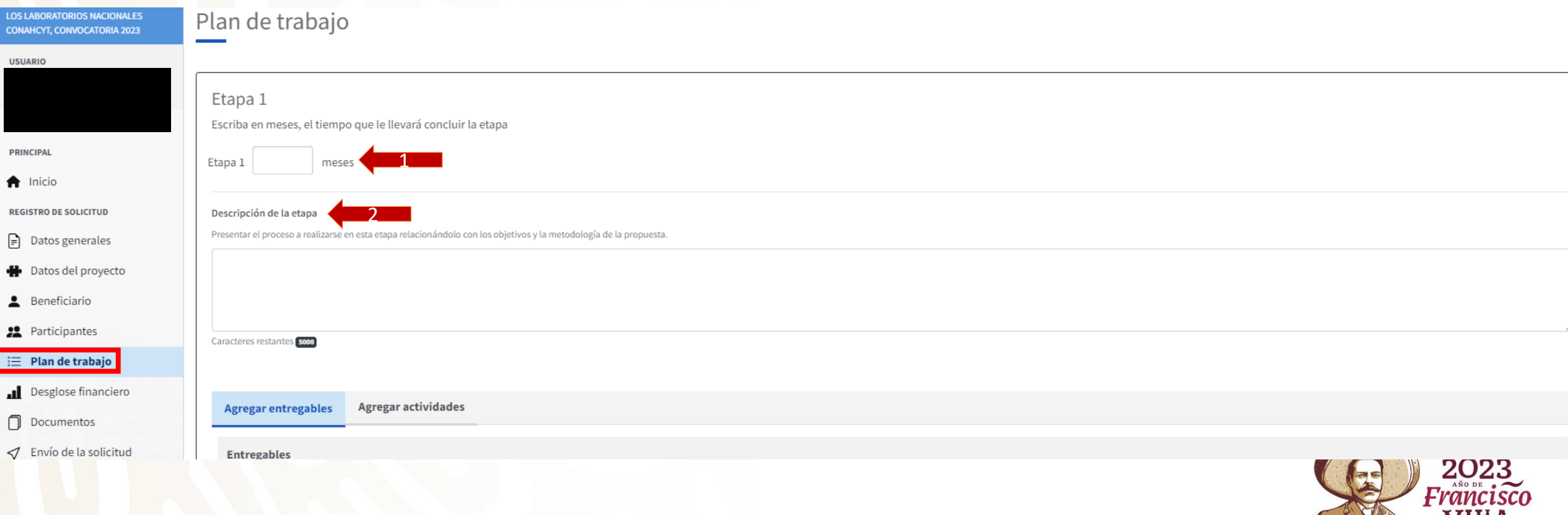

➢Se deberá capturar los entregables de la respectiva etapa dando clic en el botón **Agregar entregables (1)** y después en el de **Agregar entregables con la cruz (2).**

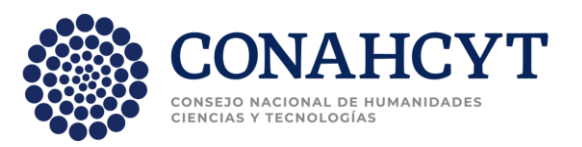

➢Se deberán capturar los **Entregables (3)**, mínimo 10 máximo 300 ➢Se deberá dar clic en el botón de **Listo (4)**

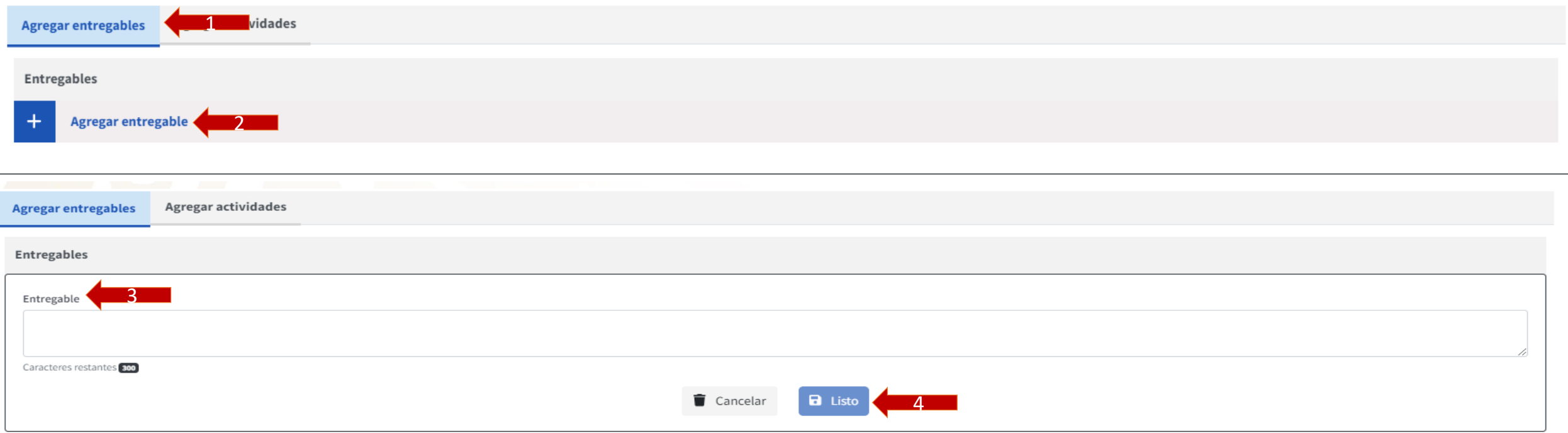

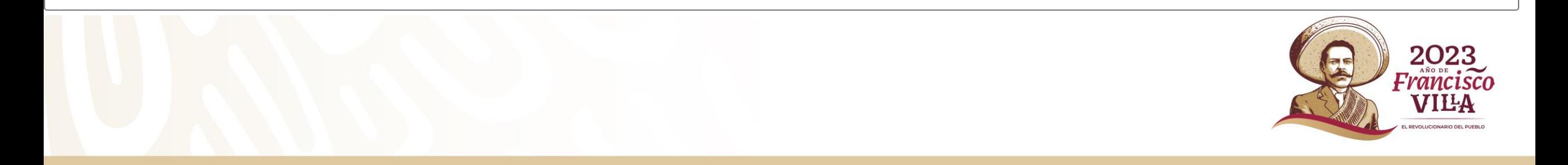

➢ Se deberá dar clic en el botón de **Agregar etapa (1)** para agregar las demás etapas.

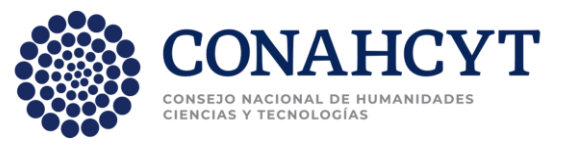

➢ Finalmente se deberá dar clic en el botón de **Guardar (2)** para finalizar con este apartado y pasar al siguiente.

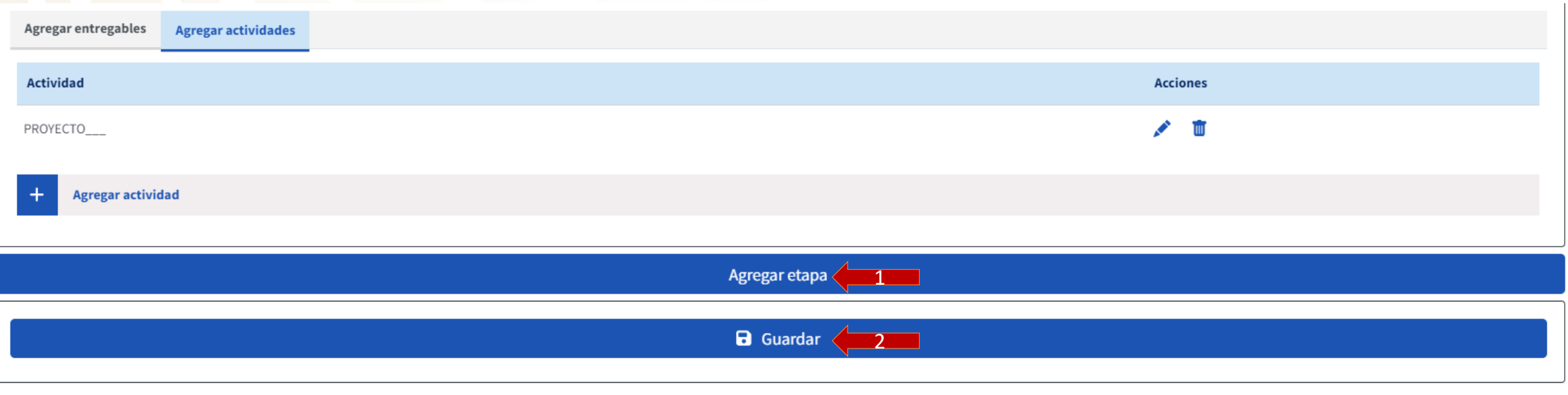

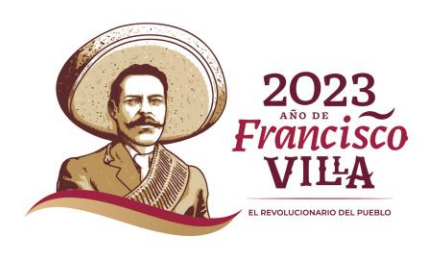

### **Desglose financiero**

En este apartado se podrán capturar los **rubros, montos, justificación y origen del apoyo** de cada etapa del proyecto, así como Gasto corriente y de inversión.

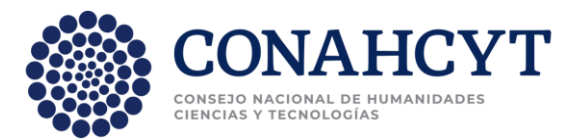

### ➢ Se deberá dar clic en el botón de **Agregar gasto, ya sea de inversión o corriente**

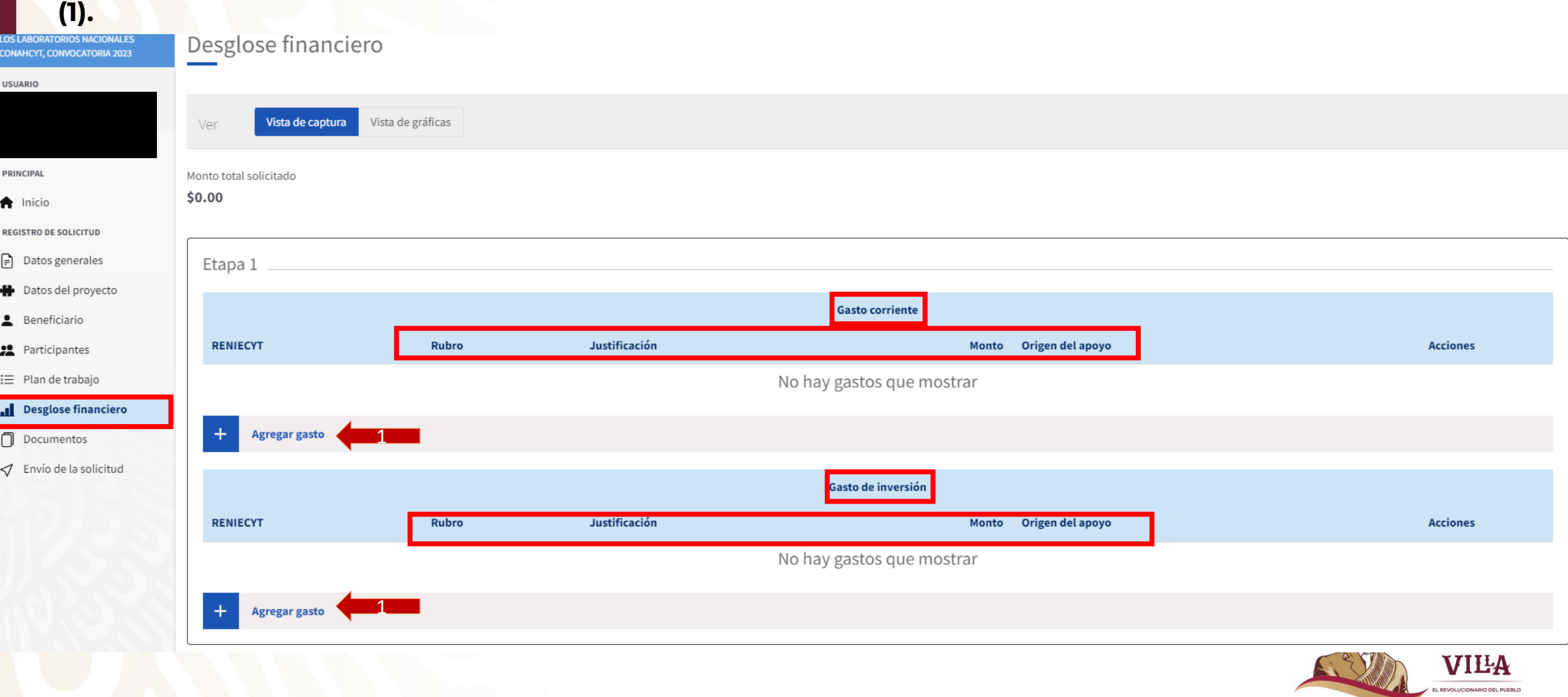

➢ Seleccionar la institución que va a ejercer el recurso, puede ser la institución proponerte y/o una (s) de la(s) instituciones asociadas al LNC, que serán las co-responsables **(1)**

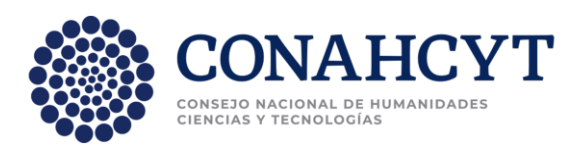

- ➢ Se deberá seleccionar el **Rubro (2)**
- ➢ **La Justificación, (3) 10 caracteres mínimo, 2000 máximo**
- ➢ **El Monto (4)**
- ➢ **El Origen del apoyo (5)**

➢ Se deberá dar clic en el botón de **Listo (6)** para finalizar la captura

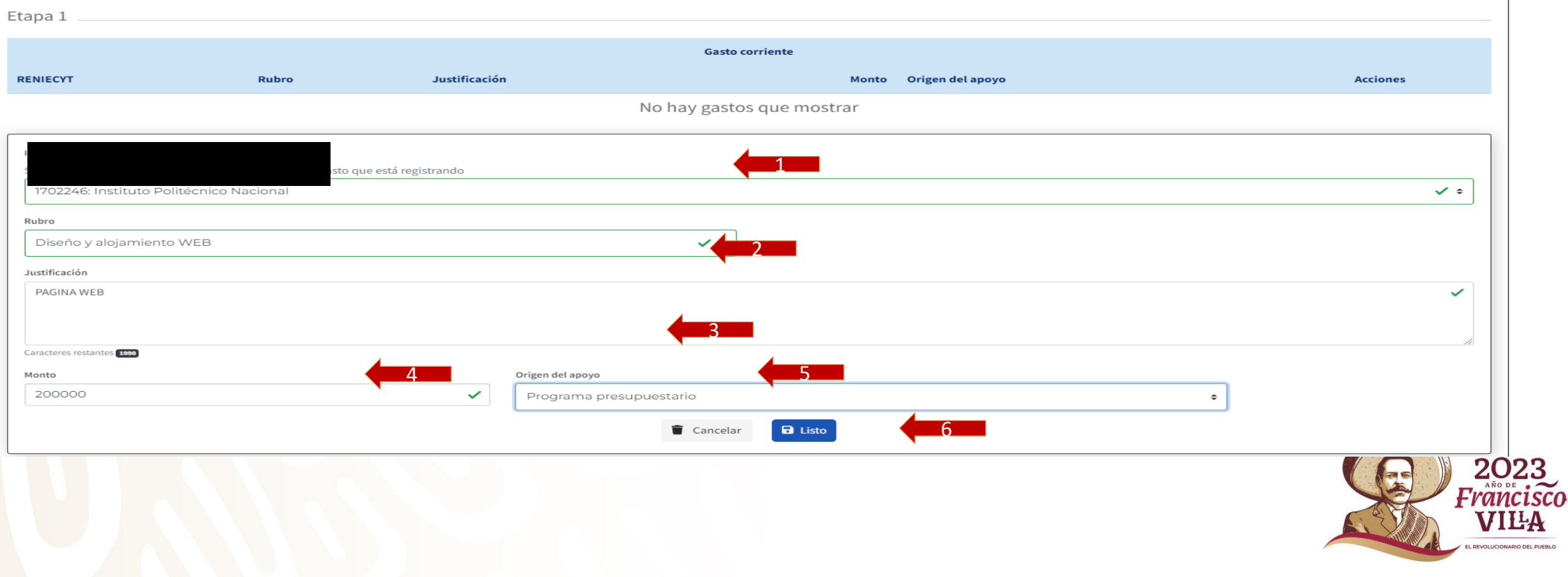

Una vez capturados todos los rubros se deberá dar clic en el botón de **Guardar (1) Nota.- No se deberán capturar montos con coma y punto, solamente se podrán solicitar** *\$2,500,000.00 M.N.* **por cada etapa.**

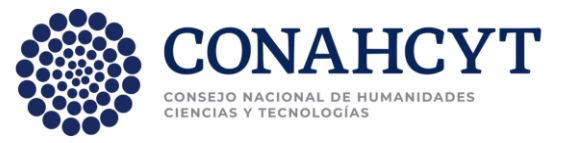

**El porcentaje de gastos de los siguientes rubros no podrán exceder lo siguiente:**

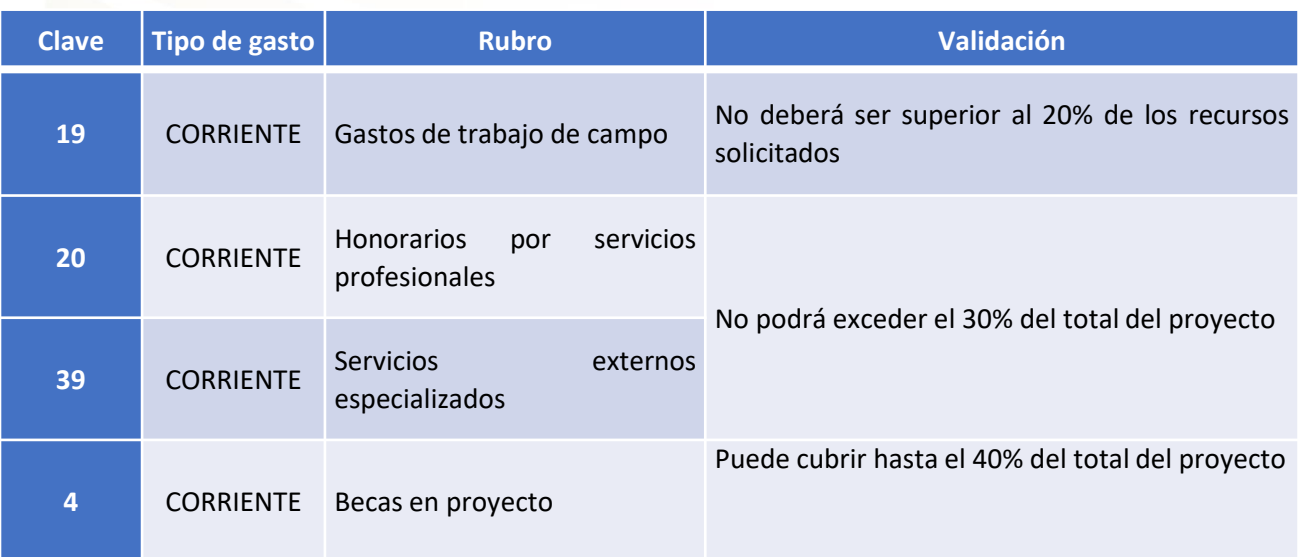

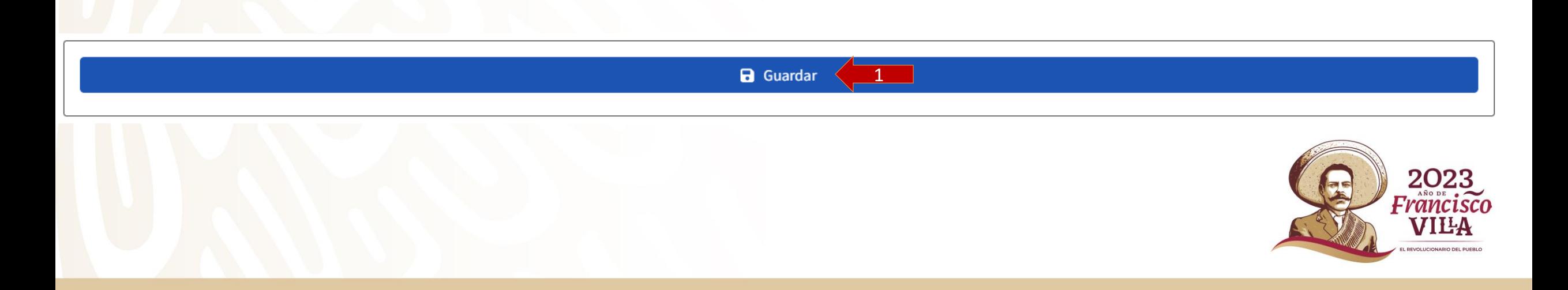

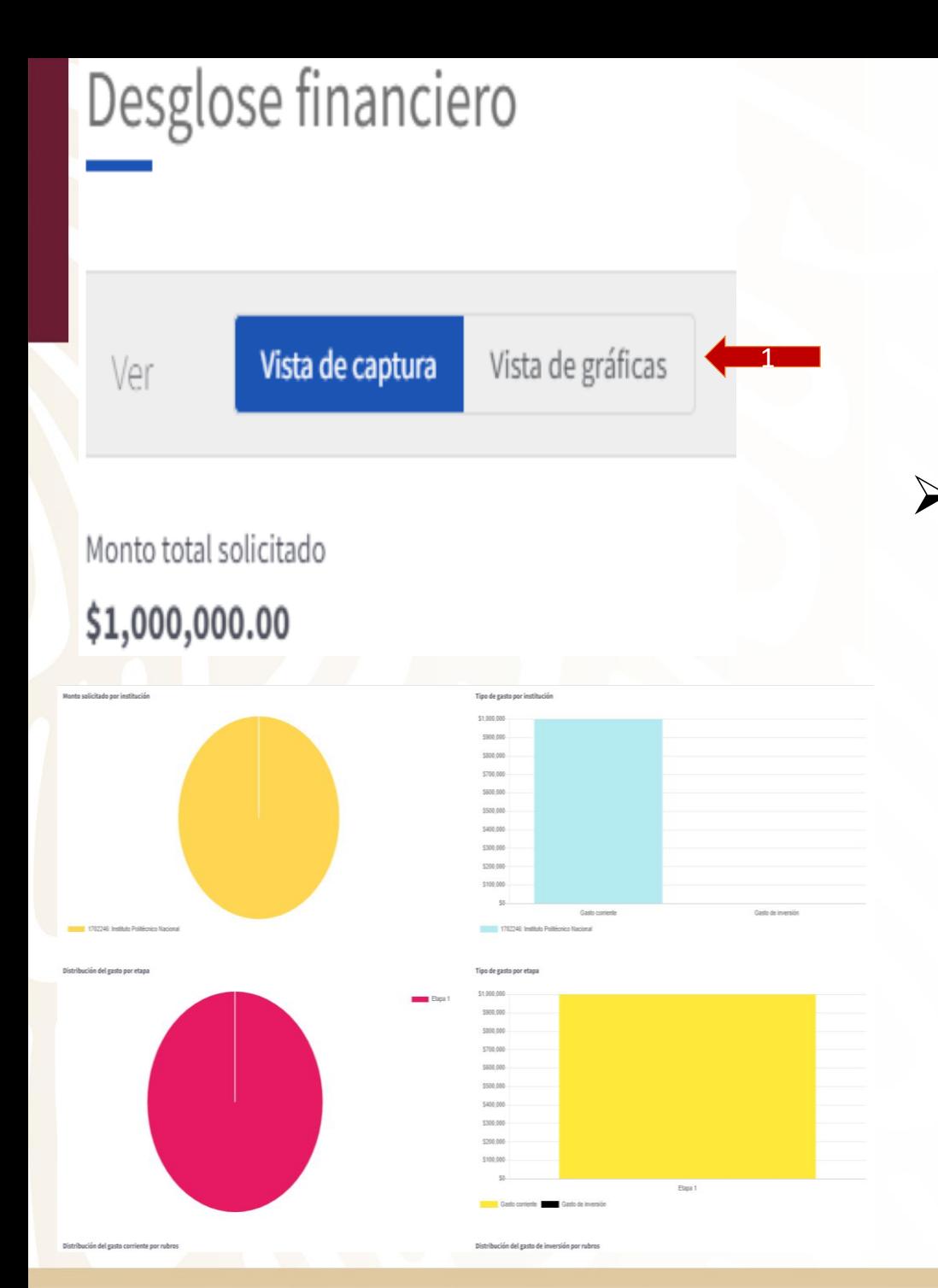

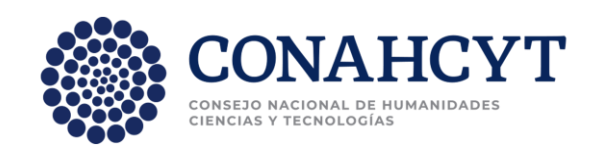

➢ Para visualizar el porcentaje de lo solicitado, (por institución, por etapa, por gasto e inversión, por rubro y origen del gasto), se deberá dar clic en Vista de gráficas.

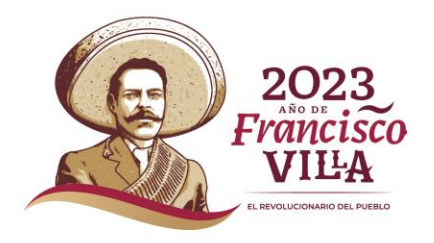

### **Documentos**

En esta página se podrán subir los documentos anexos tanto obligatorios como opcionales.

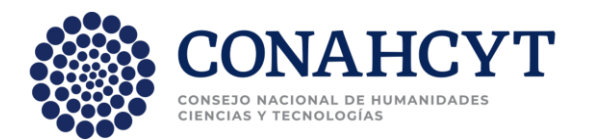

➢**Carta de postulación**, obligatoria. El Representante Legal deberá acceder:

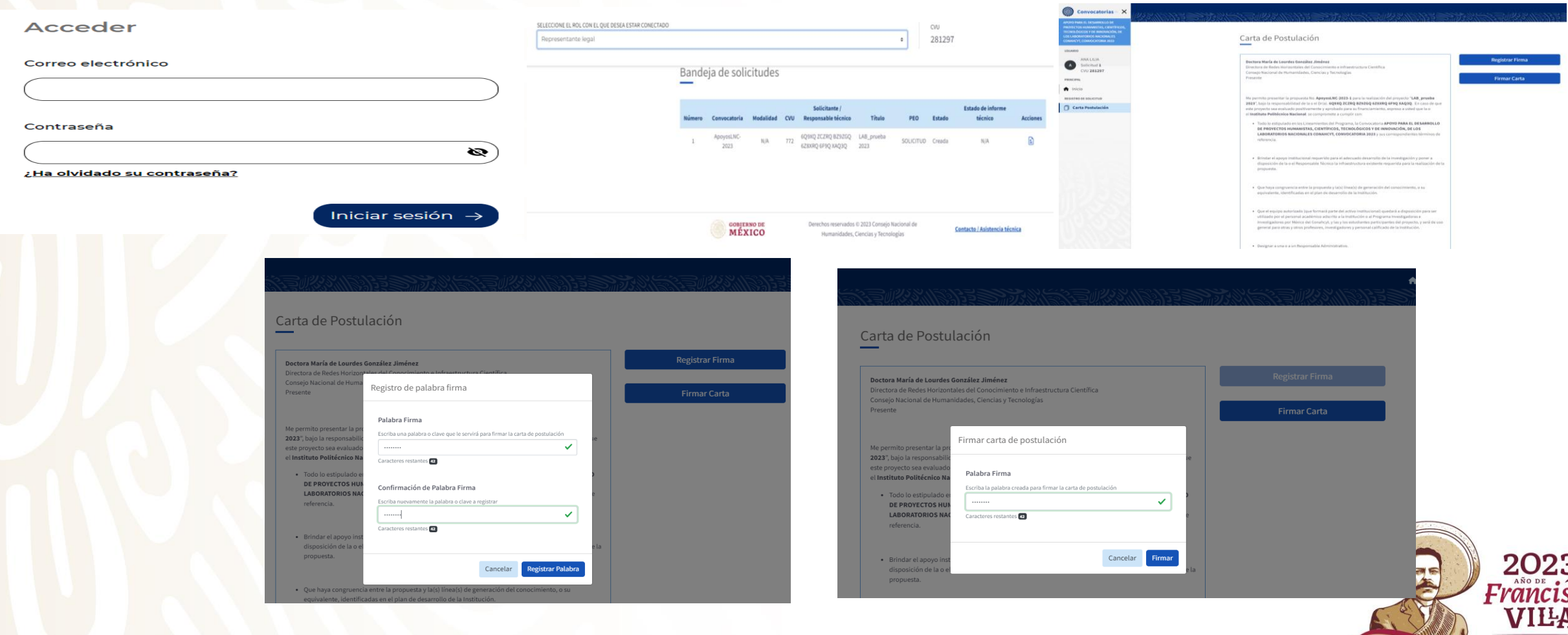

### **Documentos**

**Carta colaboración entre LNC y Carta de financiamiento concurrente**, ambas opcionales. Se deberá dar clic en **Agregar documento (2)** y aparecerá el cuadro que dará las 2 opciones

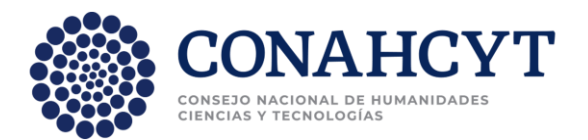

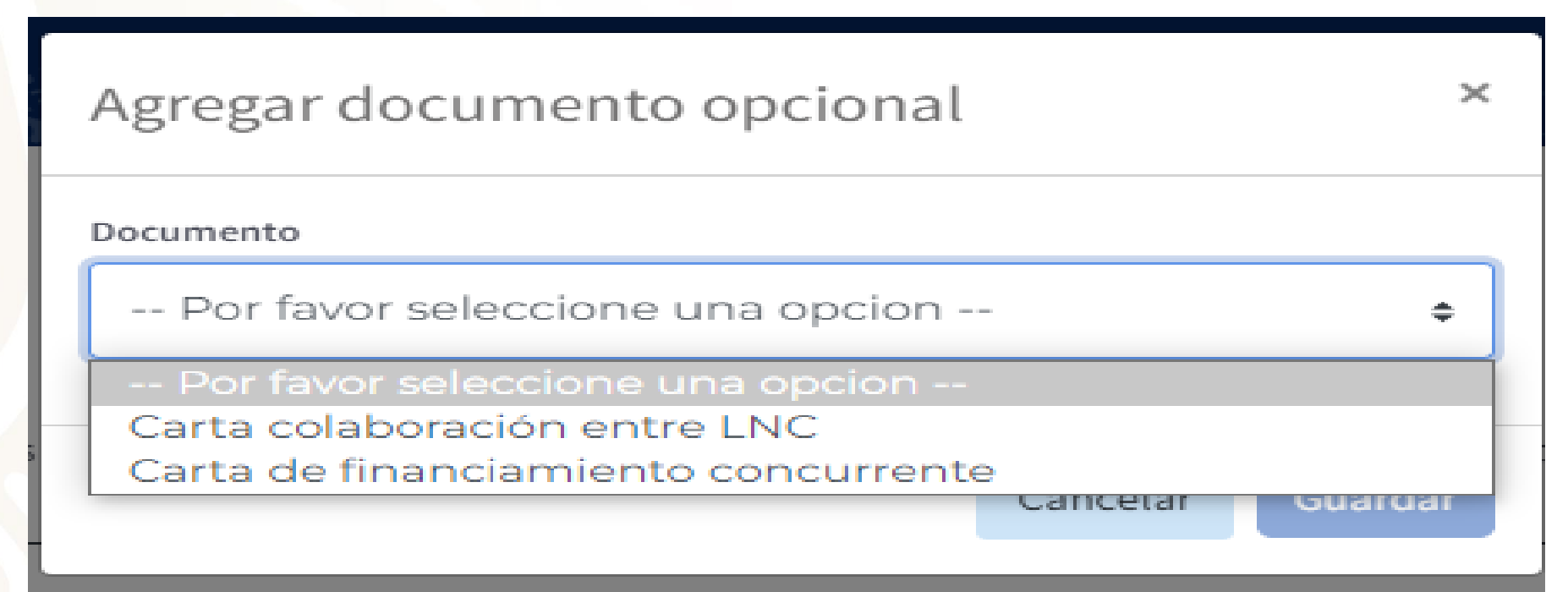

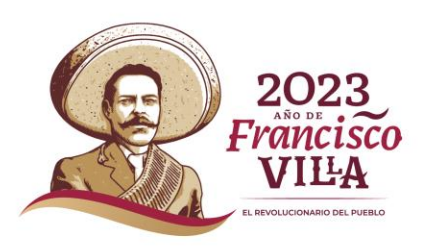

### **Envío de la solicitud**

Una vez que se ha subido toda la información se deberá dar clic en **Acepto** 

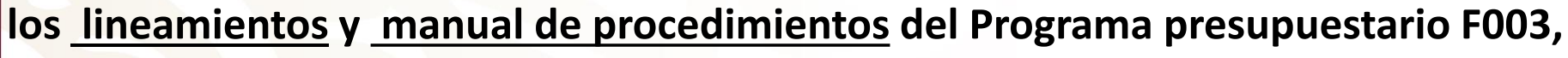

**(1)** y después dar clic en el botón de **Enviar (2)**

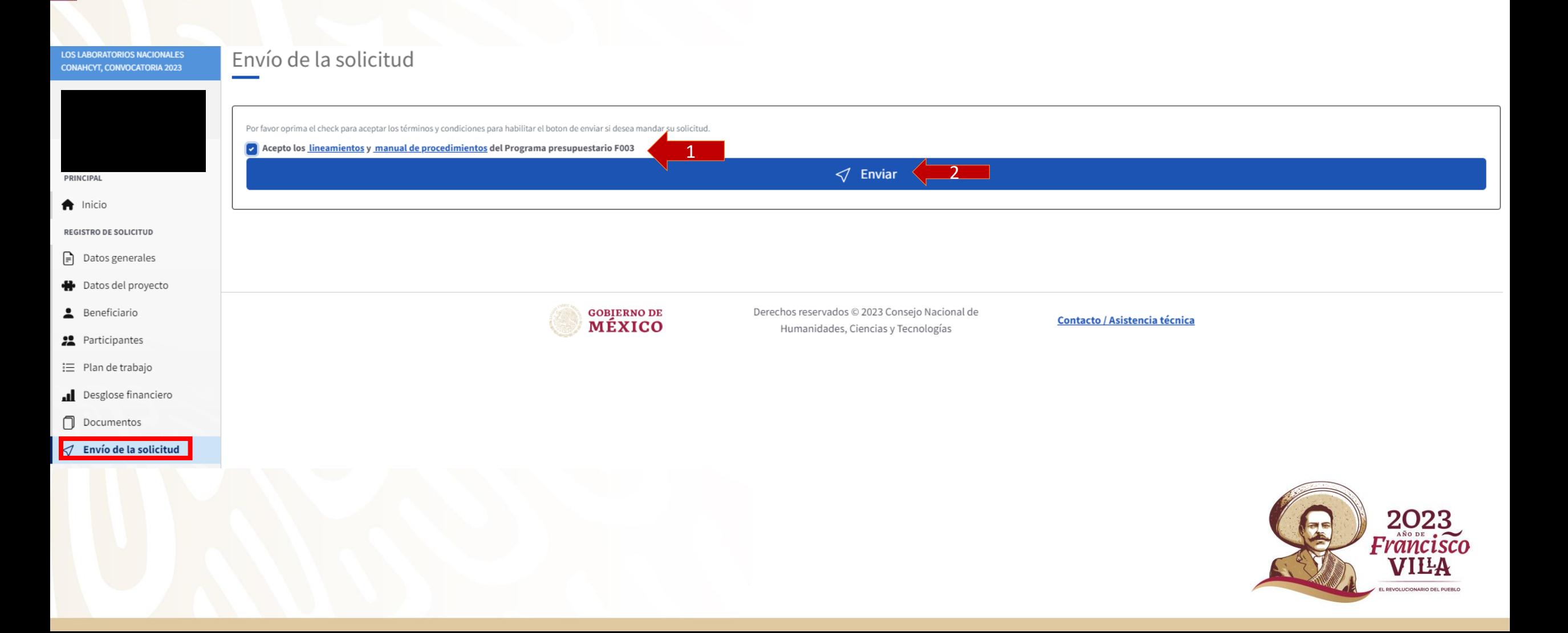

CONAHCYT

CONSETO NACIONAL DE HUMANIDA CIENCIAS Y TECNOLOGÍAS

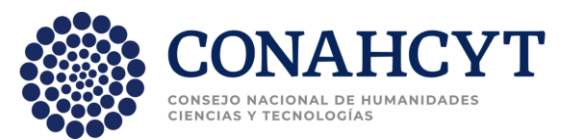

### En dado caso de que no se haya subido cierta información, el sistema no le permitirá finalizar, e indicará qué información falta.

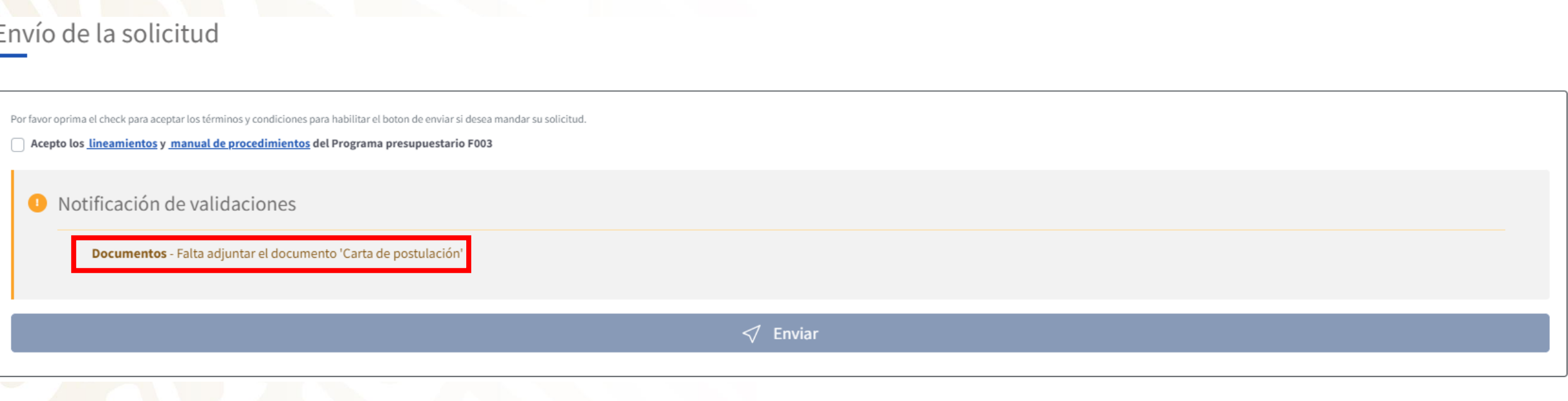

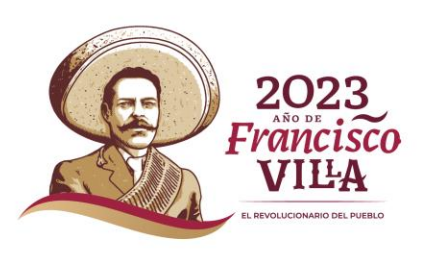

 $\triangleright$  Finalmente nos aparecerá este letrero si la solicitud se envió con éxito **(1)**.

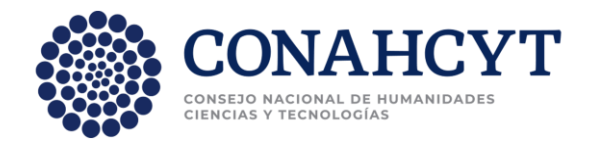

➢ Se podrá descargar y/o imprimir la solicitud en el icono de **Descargar Solicitud (2)**

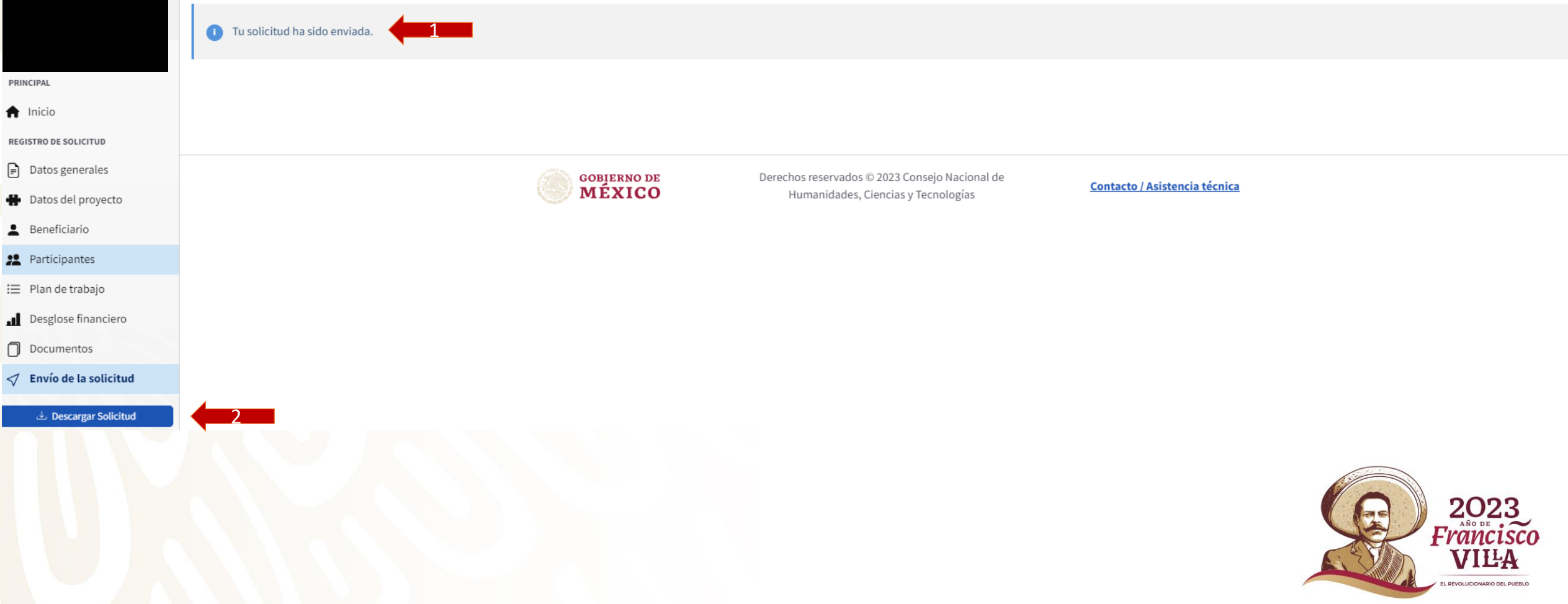

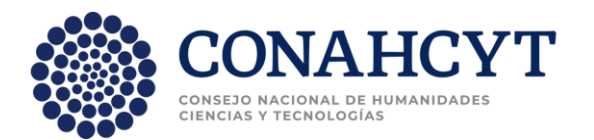

### **Nota:**

- Una vez enviada la solicitud, no se podrá hacer modificación de ningún tipo ni subir información así como adjuntar documentación adicional.
- Ningún campo se podrá quedar vacío.
- Evite dejar el envío de la solicitud en el último día de recepción de propuestas, debido a que el sistema se puede saturar.
- Día de recepción de propuestas: del 30 de noviembre al 12 de enero de 2024, a las 23:59 horas del Centro de México, tome en cuenta que existen Convocatorias abiertas de otros programas del Conacyt, provocando saturación en el sistema.

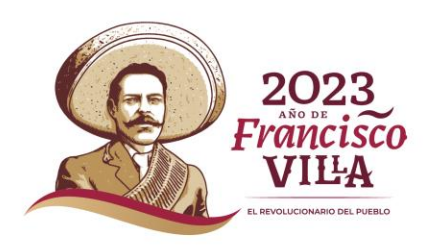

### **CONTACTO**

**Para mayores informes, contactar en CONACYT, a:**

➢ **Subdirección M. en A. María Concepción Delgado Modesto: [cdelgadom@conahcyt.mx](mailto:cdelgadom@conahcyt.mx)**

➢ **Ejecutivo de Proyectos Técnicos Lic. Germán Ricardo García Cesar: [grgarciace@conahcyt.mx](mailto:grgarciace@conahcyt.mx)**

➢ **Promotor de Tecnología. Lic. Eduardo Vidal Luna Velázquez: [evlunav@conahcyt.mx](mailto:evlunav@conahcyt.mx)**

➢ **Técnico especializado Ana Laura Ruíz Aguilar alruiz@conahcyt.mx**

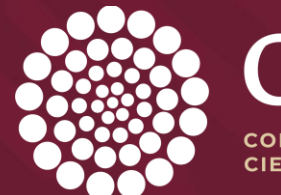

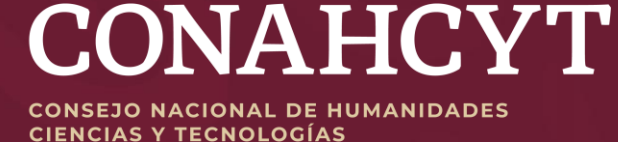